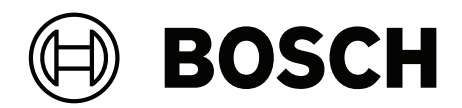

# LHN-UC15L-SIP | LHN-UC15W-SIP | AMN-P15-SIP

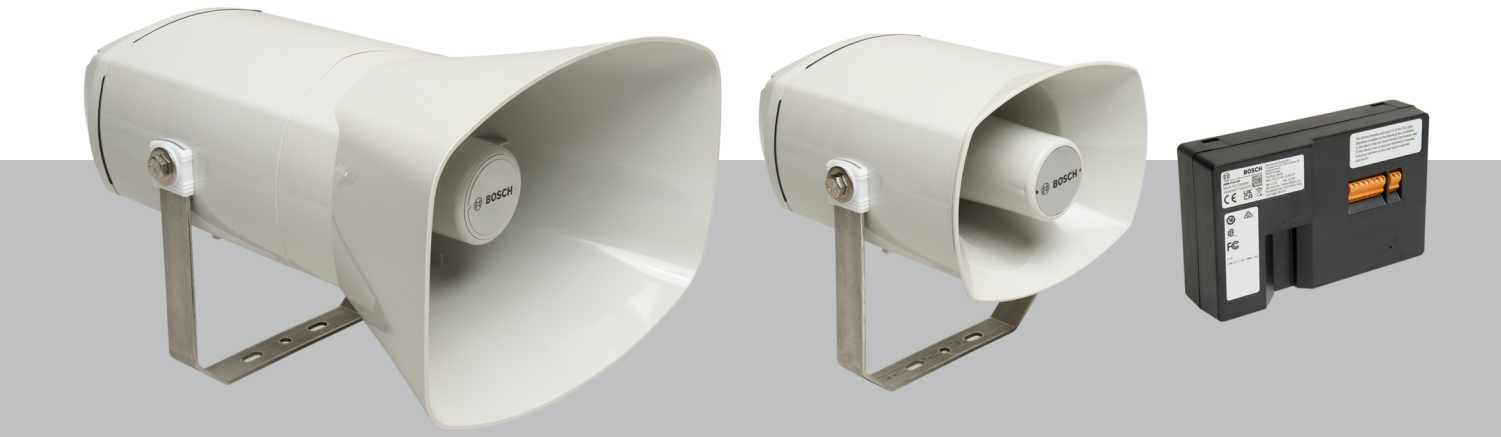

**de** Betriebsanleitung

# **Inhaltsverzeichnis**

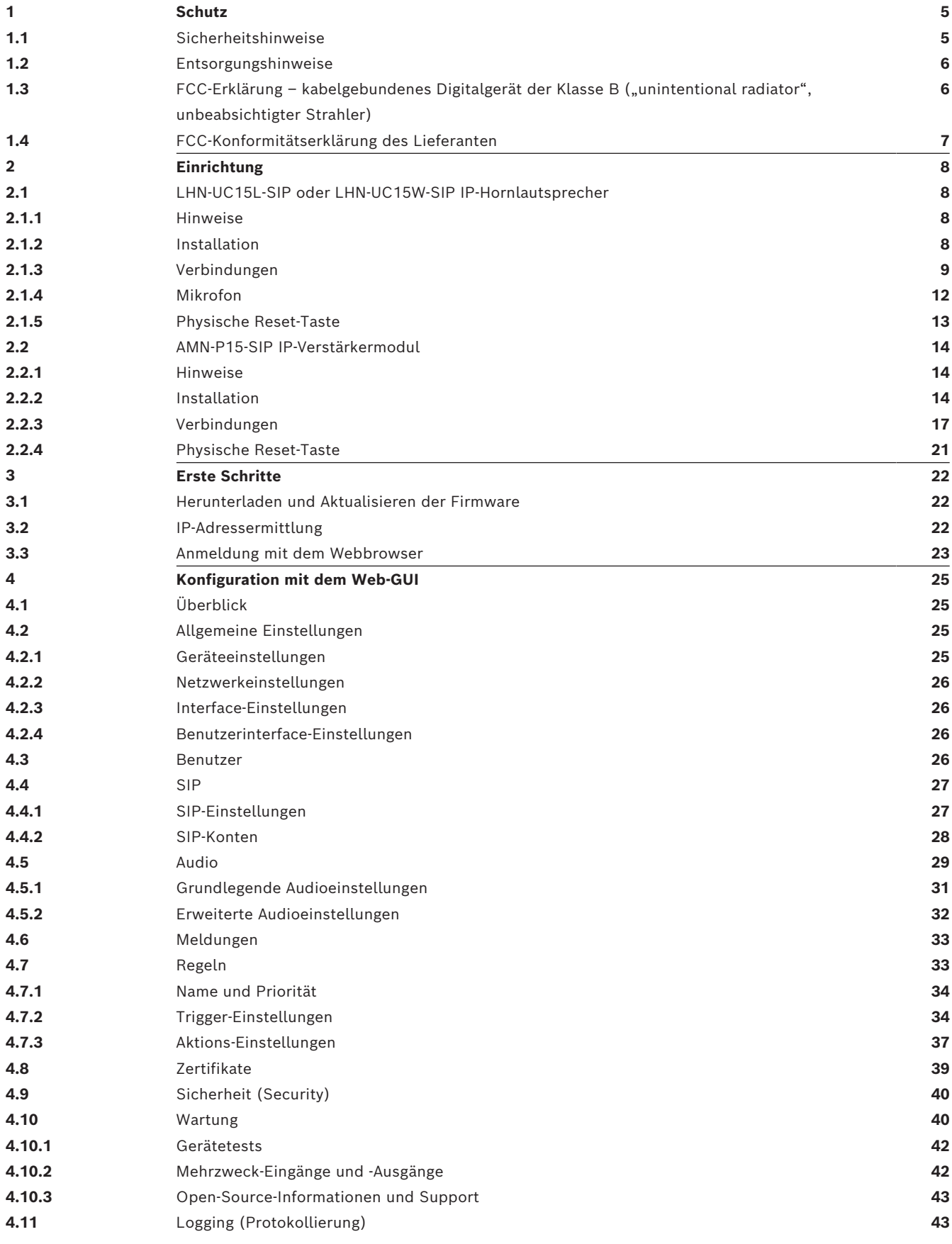

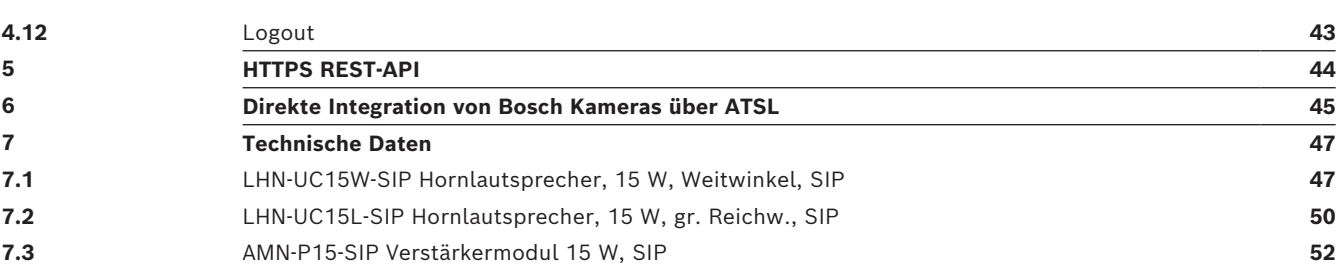

# **1 Schutz**

## **1.1 Sicherheitshinweise**

- <span id="page-4-1"></span><span id="page-4-0"></span>1. Lesen Sie diese Sicherheitshinweise, und bewahren Sie sie auf. Befolgen Sie alle Anweisungen, und beachten Sie alle Warnungen.
- 2. Befolgen Sie alle Installationsanweisungen, und beachten Sie die folgenden Warnhinweise:

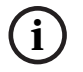

**Hinweis!** Zusätzliche Informationen. Normalerweise führt die Nichtbeachtung von Hinweisen nicht zu Sach‑ oder Personenschäden.

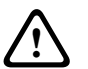

**Vorsicht!** Die Nichtbeachtung der Warnung kann zu Verletzungen oder Schäden am System bzw. zu anderen Sachschäden führen.

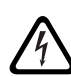

**Warnung!** Stromschlaggefahr.

- 3. Systeminstallation und Wartungsarbeiten nur durch qualifiziertes Fachpersonal, in Übereinstimmung mit den geltenden örtlichen Vorschriften. Geräteinnenteile können vom Benutzer nicht gewartet werden.
- 4. Systeminstallation für Evakuierung (mit Ausnahme von Sprechstellen und Sprechstellenerweiterungen) nur in einem Bereich mit eingeschränktem Zutritt. Kinder erhalten möglicherweise keinen Zugriff auf das System.
- 5. Bei der 19"-Rackmontage von Systemgeräten ist sicherzustellen, dass das 19"-Rack eine entsprechende Qualität besitzt, um das Gewicht der Geräte zu unterstützen. Gehen Sie beim Verschieben eines 19"-Racks vorsichtig vor, um Verletzungen durch Umkippen zu vermeiden.
- 6. Schützen Sie das Gerät vor Tropfen und Spritzern. Mit Flüssigkeiten gefüllte Behälter, z. B. Vasen, dürfen nicht auf das Gerät gestellt werden.

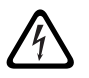

**Warnung!** Setzen Sie das Gerät nicht Regen oder Nässe aus, um die Gefahr eines Brands oder Stromschlags zu verringern.

- 7. Einheiten mit Netzstromversorgung müssen an eine Netzsteckdose mit Schutzerdung angeschlossen werden. Ein externer, leicht bedienbarer Netzstecker oder ein Hauptschalter soll installiert werden.
- 8. Ersetzen Sie die Netzsicherung eines Geräts nur mit einer Sicherung desselben Typs.
- 9. Der Erdungsanschluss eines Geräts muss an die Schutzerde angeschlossen werden, bevor das Gerät an eine Stromversorgung angeschlossen wird.
- 10. Verstärkerausgänge mit der Kennzeichnung  $\bigoplus$  können Audio-Ausgangsspannungen bis zu 120 V<sub>RMS</sub> tragen. Das Berühren nicht isolierter Anschlüsse oder Verdrahtungen kann ein unangenehmes Gefühl verursachen.

Verstärkerausgänge mit der Kennzeichnung  $\bigoplus$  oder <sup> $\eta$ </sup> können Audio-

Ausgangsspannungen über 120 V<sub>RMS</sub> tragen. Die Lautsprecherdrähte müssen von einer Fachkraft abisoliert und so angeschlossen werden, dass die frei liegenden Leiter nicht zugänglich sind.

11. Das System kann Strom von mehreren Netzsteckdosen und Notstrombatterien erhalten.

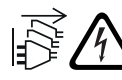

**Warnung!** Um einen elektrischen Schlag zu vermeiden, trennen Sie vor der Systeminstallation alle Stromquellen.

- 12. Verwenden Sie nur empfohlene Batterien und beachten Sie die Polarität. Bei Verwendung eines falschen Batterietyps besteht Explosionsgefahr.
- 13. Optische Glasfaserwandler verwenden unsichtbare Laserstrahlung. Um Verletzungen vorzubeugen, sollten Sie nicht direkt in den Laserstrahl schauen.
- 14. Einheiten für die vertikale Montage (an der Wand), die eine Benutzeroberfläche für den Betrieb unterstützen, dürfen auf einer Höhe von max. 2 m montiert werden.
- 15. Einheiten, die in einer Höhe über 2 m montiert sind, können beim Herunterfallen zu Verletzungen führen. Es müssen Schutzmaßnahmen ergriffen werden.
- 16. Betreiben Sie das System nicht über längere Zeiträume mit hoher Lautstärke, um Gehörschäden zu vermeiden.
- 17. Das Gerät kann eine Lithium-Knopfzelle enthalten. Von Kindern fernhalten. Bei Verschlucken besteht ein hohes Risiko für eine chemischen Verbrennung. Suchen Sie in diesem Fall sofort einen Arzt auf.

## **1.2 Entsorgungshinweise**

<span id="page-5-0"></span>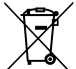

## **Elektro‑ und Elektronik-Altgeräte.**

- Elektro‑ oder Elektronikgeräte, die nicht mehr funktionstüchtig sind, müssen separat gesammelt und umweltfreundlich recycelt werden (gemäß der europäischen Richtlinie über Elektro‑ und Elektronik-Altgeräte).
	- Bitte verwenden Sie zur Entsorgung von Elektro- und Elektronik-Altgeräten die in Ihrem Land angebotenen Rückgabe‑ und Sammelsysteme.

## **1.3 FCC-Erklärung – kabelgebundenes Digitalgerät der Klasse B** ("unintentional radiator", unbeabsichtigter Strahler)

<span id="page-5-1"></span>Durch Änderungen oder Modifikationen des Geräts, die nicht ausdrücklich von Bosch genehmigt wurden, kann die Benutzerautorisierung für den Betrieb des Geräts erlöschen. Digitalgerät der Klasse B: FCC

**HINWEIS:** Dieses Gerät wurde getestet und entspricht den Beschränkungen für ein Digitalgerät der Klasse B entsprechend Teil 15 der FCC-Regeln. Diese Beschränkungen sollen angemessenen Schutz gegen schädliche Störungen beim Betrieb in einem Wohngebiet gewährleisten. Dieses Gerät erzeugt und verwendet Funkwellen und kann diese ausstrahlen. Bei unsachgemäßer Installation und Verwendung kann es andere Funkkommunikation stören. Mögliche Störungen in speziellen Installationen können jedoch nicht ausgeschlossen werden. Sollte das Gerät die Funkkommunikation von Radios oder Fernsehgeräten stören, was durch Aus- und Einschalten des Geräts überprüft werden kann, sollte der Benutzer die Störungen anhand einer der folgenden Vorgehensweisen beheben:

- Richten Sie die Empfangsantenne neu aus, bzw. stellen Sie sie um.
- Erhöhen Sie den Abstand zwischen Gerät und Empfänger.
- Schließen Sie die Einheit an eine Steckdose an, die nicht vom Empfänger verwendet wird.
- Bitten Sie Ihren Vertriebspartner oder einen erfahrenen AV-Techniker um Hilfe.

## **1.4 FCC-Konformitätserklärung des Lieferanten**

## <span id="page-6-0"></span>**Produkt(e):**

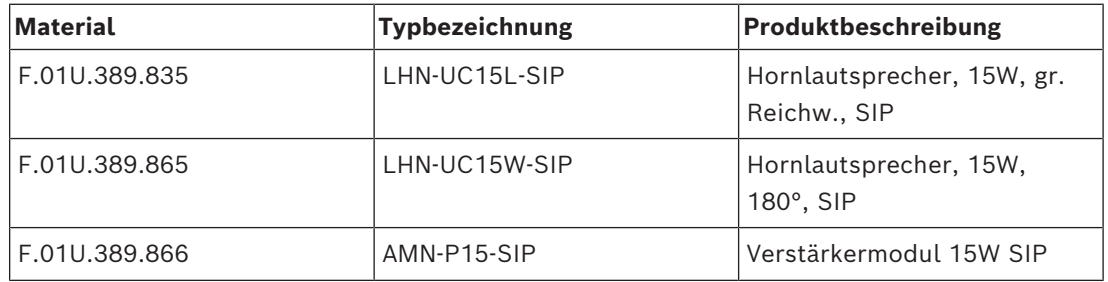

## **Konformitätserklärung**

Dieses Gerät entspricht Teil 15 der FCC-Bestimmungen. Der Betrieb unterliegt folgenden beiden Bedingungen:

- 1. Dieses Gerät darf keine schädlichen Interferenzen verursachen.
- 2. Dieses Gerät muss sich immun gegenüber Interferenzen verhalten, einschließlich solcher, die eine unerwünschte Funktion verursachen.

## **Verantwortliche Partei**

Bosch Security Systems LLC 130 Perinton Parkway 14450 Fairport, NY, USA www.boschsecurity.us

# **2 Einrichtung**

<span id="page-7-1"></span><span id="page-7-0"></span>Dieses Kapitel enthält die erforderlichen Schritte für die Installation des IP-Hornlautsprechers und des IP-Verstärkermoduls.

## **2.1 LHN-UC15L-SIP oder LHN-UC15W-SIP IP-Hornlautsprecher**

## **2.1.1 Hinweise**

<span id="page-7-2"></span>Beachten Sie Folgendes, bevor Sie den IP-Hornlautsprecher installieren:

### **Aufstellungsort:**

Der IP-Hornlautsprecher muss auf einer stabilen, geeigneten Oberfläche befestigt werden, die sein Gewicht tragen kann.

- Die Montageebene muss mehr als das Nenngewicht eines einzelnen Lautsprechers tragen können.
- Wählen Sie den Montageort so aus, dass zwischen dem Hornlautsprecher und dem geplanten Abdeckungsbereich eine unbehinderte Sichtlinie besteht.

## **Benötigte Werkzeuge**

- M13-Schraubenschlüssel (Drehmoment: 5–6 Nm)
- T20-Torx-Schraubendreher (Drehmoment: 1,3–1,8 Nm)

## **2.1.2 Installation**

<span id="page-7-3"></span>Am IP-Hornlautsprecher ist bereits einer Metallhalterung montiert. Die Montagehalterung verfügt über ein Mittelloch und zwei daneben liegende Schlitze. Das Mittelloch hat einen Durchmesser von 6,8 mm (0,26"). Die Schlitze haben die Abmessungen 15 x 7 mm (0,59 x 0,27").

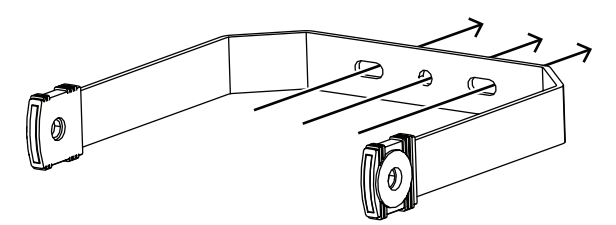

**Abbildung 2.1:** Montagehalterung

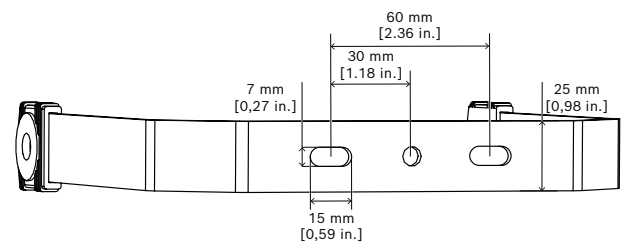

**Abbildung 2.2:** Abstand der Öffnungen in der Montagehalterung

Gehen Sie wie folgt vor, um die IP-Hornlautsprechereinheit an einer Wand oder einer anderen festen Oberfläche zu montieren:

- 1. Entfernen Sie mit einem M13-Schraubenschlüssel die seitlichen Schrauben und Unterlegscheiben, mit denen die Halterung am IP-Hornlautsprecher befestigt ist. Entfernen Sie die Halterung vom IP-Hornlautsprecher.
- 2. Platzieren Sie die Halterung in ihrer geplanten Position und bringen Sie sie mit einer Schraube im Mittelloch an.
- 3. Drehen Sie die Halterung, bis sie sich in der gewünschten Position befindet.
- 4. Befestigen Sie die Halterung mit zwei Schrauben, eine pro Schlitz.
- 5. Befestigen Sie den IP-Hornlautsprecher wieder an der Halterung und setzen Sie die seitlichen Schrauben und Unterlegscheiben ein.
- 6. Stellen Sie sicher, dass der IP-Hornlautsprecher in einem Winkel von 10° zum Boden ausgerichtet ist.
- 7. Ziehen Sie die seitlichen Schrauben mit einem Drehmoment von 5–6 Nm an, um den IP-Hornlautsprecher in seiner finalen Position zu befestigen.

## **2.1.3 Verbindungen**

<span id="page-8-0"></span>So greifen Sie auf die Kabelanschlüsse zu:

- 1. Entfernen Sie die vier Abdeckschrauben mit einem T20-Torx-Schraubendreher.
- 2. Heben Sie die Abdeckung vorsichtig vom Gehäuse ab.

Unten wird die Rückseite des IP-Hornlautsprechers als Referenzansicht gezeigt.

#### **Referenzansicht**

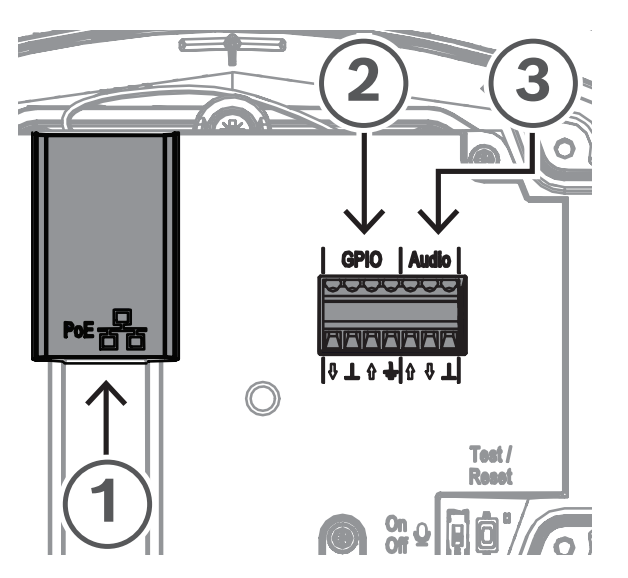

**Abbildung 2.3:** Rückseite des IP-Hornlautsprechers (ohne Abdeckung)

## **Verbinden mit dem Netzwerk (Abbildung 2.3, Angabe 1)**

Der IP-Hornlautsprecher unterstützt die Stromversorgung via PoE/PoE+. Für eine einfache Installation mit einem PoE-Switch oder ‑Injektor benötigen Sie ein Ethernet-Kabel. Verwenden Sie für einen besonders zuverlässigen Betrieb immer geschirmte Kabel der Klasse Cat-5e oder höher.

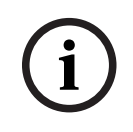

## **Hinweis!**

Schließen Sie den IP-Hornlautsprecher über geschirmte Netzwerkkabel an, die ordnungsgemäß geerdet sind.

So schließen Sie das Netzwerkkabel an:

- 1. Schneiden Sie ein Ethernet-Kabel auf die gewünschte Länge zu.
- 2. Führen Sie das Ethernet-Kabel durch die Kabelverschraubung unten links in der Abdeckung.
- 3. Crimpen Sie den RJ45-Anschluss an das Kabel.
- 4. Schließen Sie dieses Kabelende an den Netzwerkanschluss an (Abbildung 2.3, Angabe 1).
- Überprüfen Sie die Netzwerkverbindung: Die Netzwerkanschluss-LED leuchtet für einige Sekunden, nachdem das Netzwerkkabel angeschlossen wurde, was darauf hinweist, dass PoE/PoE+ erfolgreich angeschlossen wurde.

An der Ethernet-Buchse befinden sich zwei LEDs:

- Eine durchgängig grün leuchtende LED (rechts) zeigt an, dass der Anschluss mit 1.000 Mbit/s (1 Gbit/s) betrieben wird. Ein Flimmern weist auf Netzwerkaktivität hin.
- Eine orangefarben/gelb leuchtende LED (links) zeigt eine Netzwerkverbindung von 100 Mbit/s an. Ein Flimmern weist auf Netzwerkaktivität hin.

#### **Anschließen von GPIO (Abbildung 2.3, Angabe 2)**

# **i**

## **Hinweis!**

Schließen Sie den IP-Hornlautsprecher über geschirmte Kabel an, die ordnungsgemäß geerdet sind.

Der GPIO-Anschluss am Gerät ermöglicht das Verbinden von Mehrzweck-Eingängen und ‑Ausgängen.

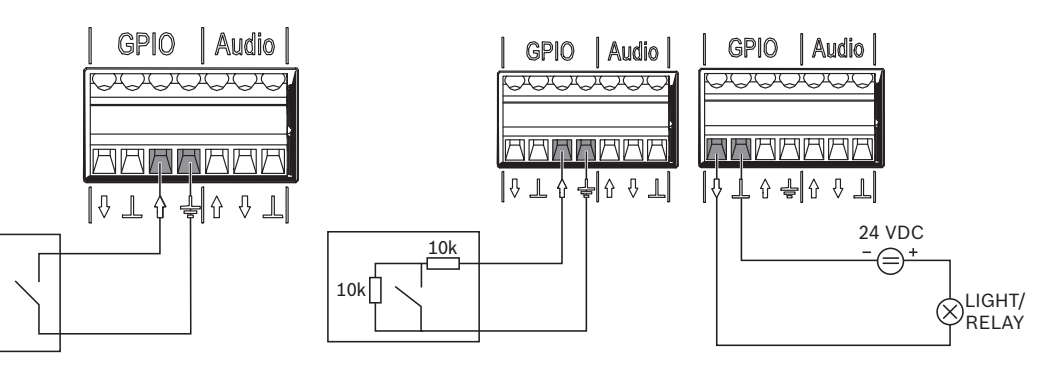

GPI als logischer Eingang verwendet

GPI als überwachter Eingang GPO als direkte logische verwendet

Ausgänge verwendet

#### **Abbildung 2.4:** GPIO-Anschlussoptionen

- Konfigurieren Sie das GPIO-Verhalten über *[Mehrzweck-Eingänge und -Ausgänge, Seite](#page-41-1) [42](#page-41-1)*. Der GPI funktioniert im überwachten oder nicht überwachten Modus. Über den Umschalter können Sie zwischen den zwei Modi wechseln.
	- Nicht überwachter Modus (GPI wird als logischer Eingang verwendet): Schließen Sie das andere Ende des Kabels an den potentialfreien Relaiskontakt oder Aktivierungsschalter an. Sie können festlegen, ob der GPI aktiviert wird, wenn der Kontakt hergestellt wird oder abbricht.
	- Überwachter Modus (GPI wird als überwachter Eingang verwendet): Verwenden Sie eine spezielle Verdrahtung mit Widerständen, um offene und Kurzschlusszustände erkennen zu können. Sie können festlegen, ob der GPI aktiviert wird, wenn der Kontakt hergestellt wird oder abbricht. Falls die Verdrahtung kurzgeschlossen oder offen ist, behält der GPI den letzten gültigen Status bei.

## **Anschließen von analogem Audio (Abbildung 2.3, Angabe 3)**

# **i**

**Hinweis!**

Schließen Sie den IP-Hornlautsprecher über geschirmte Kabel an, die ordnungsgemäß geerdet sind. Kabel für Line-In/Line-Out sollten eine Länge von 3 m (118") nicht überschreiten.

Mit Line-In können Sie ein externes analoges Audiosignal an das Gerät weiterleiten. Mit Line-Out können Sie ein Audiosignal an ein externes Gerät weiterleiten. Beide Audioanschlüsse sind analog asymmetrisch.

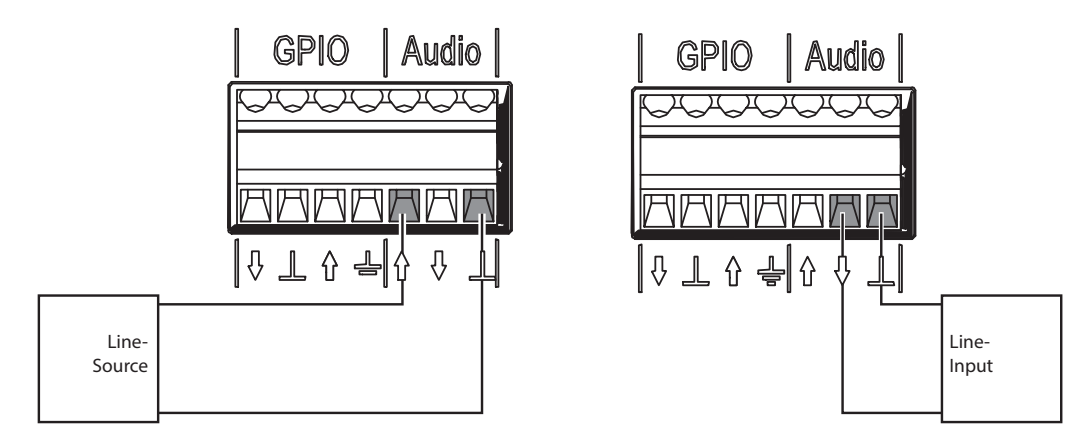

Analoges Audio als Line-In Analoges Audio als Line-Out

**Abbildung 2.5:** Audioanschlussoptionen

So schließen Sie analoges Audio an:

- 1. Entfernen Sie die Kappe unten rechts an der Abdeckung.
- 2. Befestigen Sie die Kabelverschraubung (im Lieferumfang enthalten) unten rechts an der Abdeckung.
- 3. Führen Sie das Kabel durch die Kabelverschraubung.
- 4. Schließen Sie die Drähte an die Audioklemme des Geräts an (Abbildung 2.3, Angabe 3).

## **Wiederanbringen der Abdeckung**

Bringen Sie die Abdeckung wieder am IP-Hornlautsprecher an, nachdem Sie alle relevanten Verbindungen hergestellt haben.

So bringen Sie die Abdeckung wieder an:

- 1. Setzen Sie die Gummidichtung auf die Abdeckung. Stellen Sie sicher, dass die Dichtung ordnungsgemäß platziert ist.
- 2. Richten Sie die Abdeckung an den Schraubenlöchern mit den Kabelverschraubungen nach unten aus.
- 3. Ziehen Sie die vier Abdeckungsschrauben mit einem T20-Torx-Schraubendreher und einem Drehmoment von 1,3–1,8 Nm fest.

## **2.1.4 Mikrofon**

<span id="page-11-0"></span>Das integrierte Mikrofon bietet eine Talkback-Funktion, Auslöser für Umgebungsgeräuschpegel und automatische Lautstärkeregelung. Mit dem physischen Schalter im IP-Hornlautsprecher kann das integrierte Mikrofon ein‑ und ausgeschaltet werden:

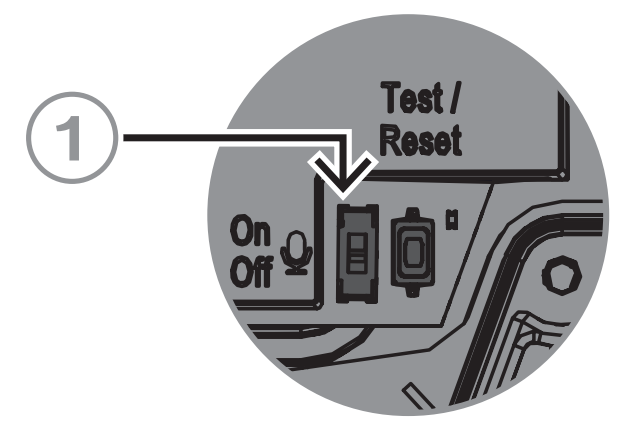

**Abbildung 2.6:** Physischer Schalter des integrierten Mikrofons

## **Schalter Ein/Aus**

Schaltet das Mikrofon ein und aus (Abbildung 2.6, Angabe 1).

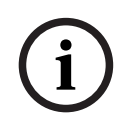

## **Hinweis!**

Das Mikrofon ist standardmäßig aktiviert.

## **2.1.5 Physische Reset-Taste**

<span id="page-12-0"></span>Referenzansicht

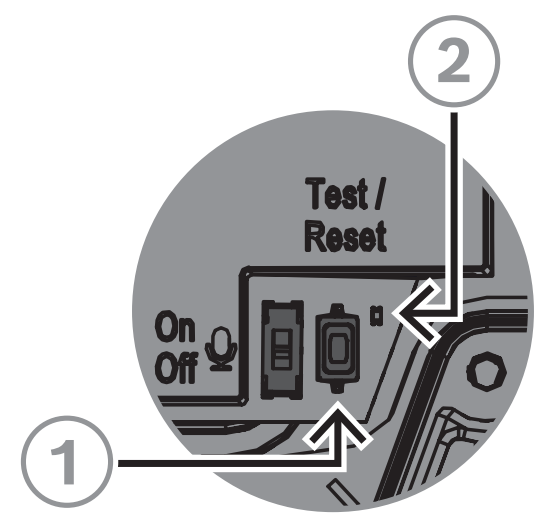

**Abbildung 2.7:** Physische Reset-Taste und LED

## **Test/Reset-Taste (Abbildung 2.7, Angabe 1)**

Der Lautsprecher bietet eine physische Taste für Test‑ und Rücksetzzwecke. Diese Taste führt unterschiedliche Aktionen aus, abhängig davon, wie lange sie gedrückt wird:

1. 1–5 Sekunden gedrückt halten: Der IP-Hornlautsprecher spielt eine Standardmitteilung ab, um den Ring (Loop) zwischen Lautsprecher und Mikrofon zu testen. Der IP-Hornlautsprecher testet, ob der Lautsprecher in Betrieb ist, und daher wird auch das Mikrofon verwendet.

Wenn der physische Schalter des Mikrofons eingeschaltet ist, wird der Signalton ca. 2 Sekunden abgespielt. Wenn das Mikrofon ausgeschaltet ist, hören Sie einen kurzen Piepton (ca. ½ Sekunde).

- 2. 6–10 Sekunden gedrückt halten: Die IP-Adresse des IP-Hornlautsprechers wird auf die Werkseinstellungen zurückgesetzt (DHCP).
- 3. 11–20 Sekunden gedrückt halten: Der IP-Hornlautsprecher wird auf die Werkseinstellungen zurückgesetzt.

## **Anzeige-LED (Abbildung 2.7, Angabe 2)**

Die LED neben der Test/Reset-Taste zeigt an, wie lange die Test/Reset-Taste gedrückt wird. Solange Sie die Test/Reset-Taste gedrückt halten, leuchtet die LED einmal alle 5 Sekunden auf. Sie leuchtet noch einmal auf, wenn Sie die Taste loslassen, um anzuzeigen, dass der Reset durchgeführt wird.

Die LED neben der Test-Taste blinkt langsam (1 Hz), wenn der Test erfolgreich war, und blinkt schnell (4 Hz), wenn er nicht erfolgreich war.

## **2.2 AMN-P15-SIP IP-Verstärkermodul**

## **2.2.1 Hinweise**

<span id="page-13-1"></span><span id="page-13-0"></span>Beachten Sie Folgendes, bevor Sie das IP-Verstärkermodul installieren:

### **Benötigte Werkzeuge**

- Schlitzschraubendreher (0,4 x 2,5 mm / 0,015 x 0,09")
- 4 Inbusschrauben,  $\leq$  5 mm (0,19")
- T20-Torx-Schraubendreher (Drehmoment: 2,0–2,5 Nm)

## **2.2.2 Installation**

<span id="page-13-2"></span>Das IP-Verstärkermodul bietet über zwei Montageoptionen:

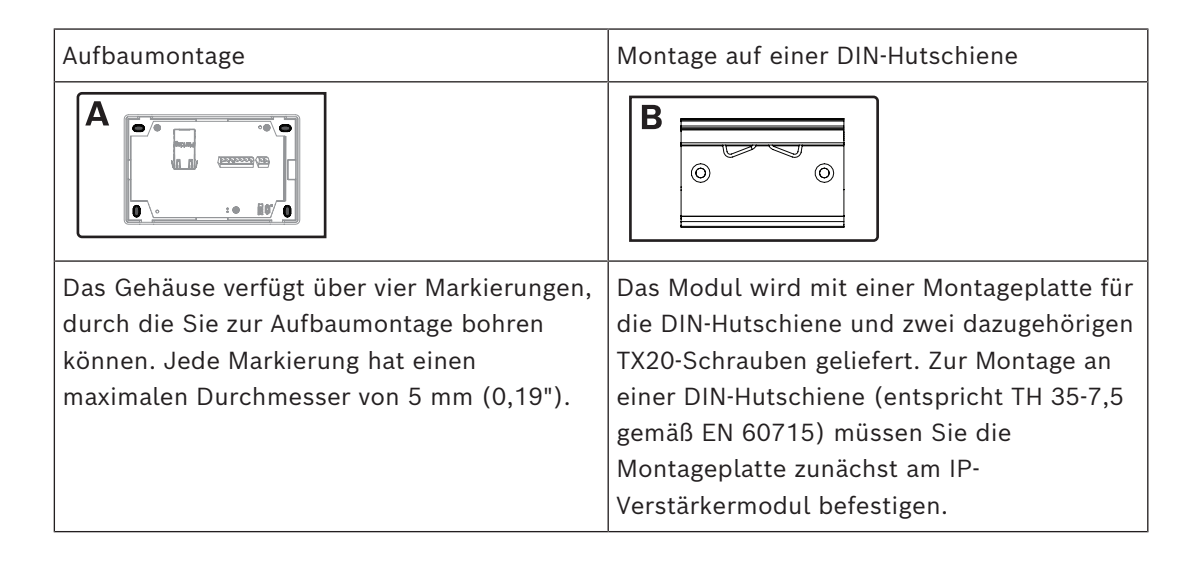

#### **Aufbaumontage (A)**

So montieren Sie das IP-Verstärkermodul an einer festen Oberfläche:

1 Entfernen Sie die Abdeckung, indem Sie auf die zwei Verriegelungen an der Oberseite der Abdeckung (1) drücken. Die Abdeckung löst sich vom IP-Verstärkermodul (2).

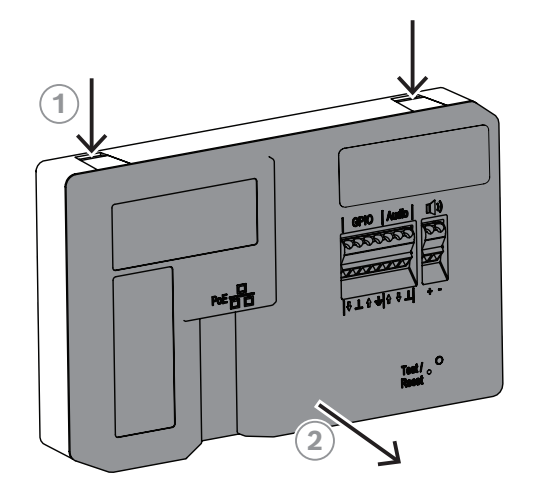

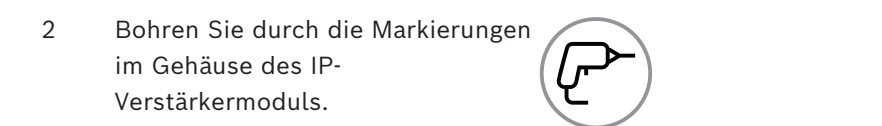

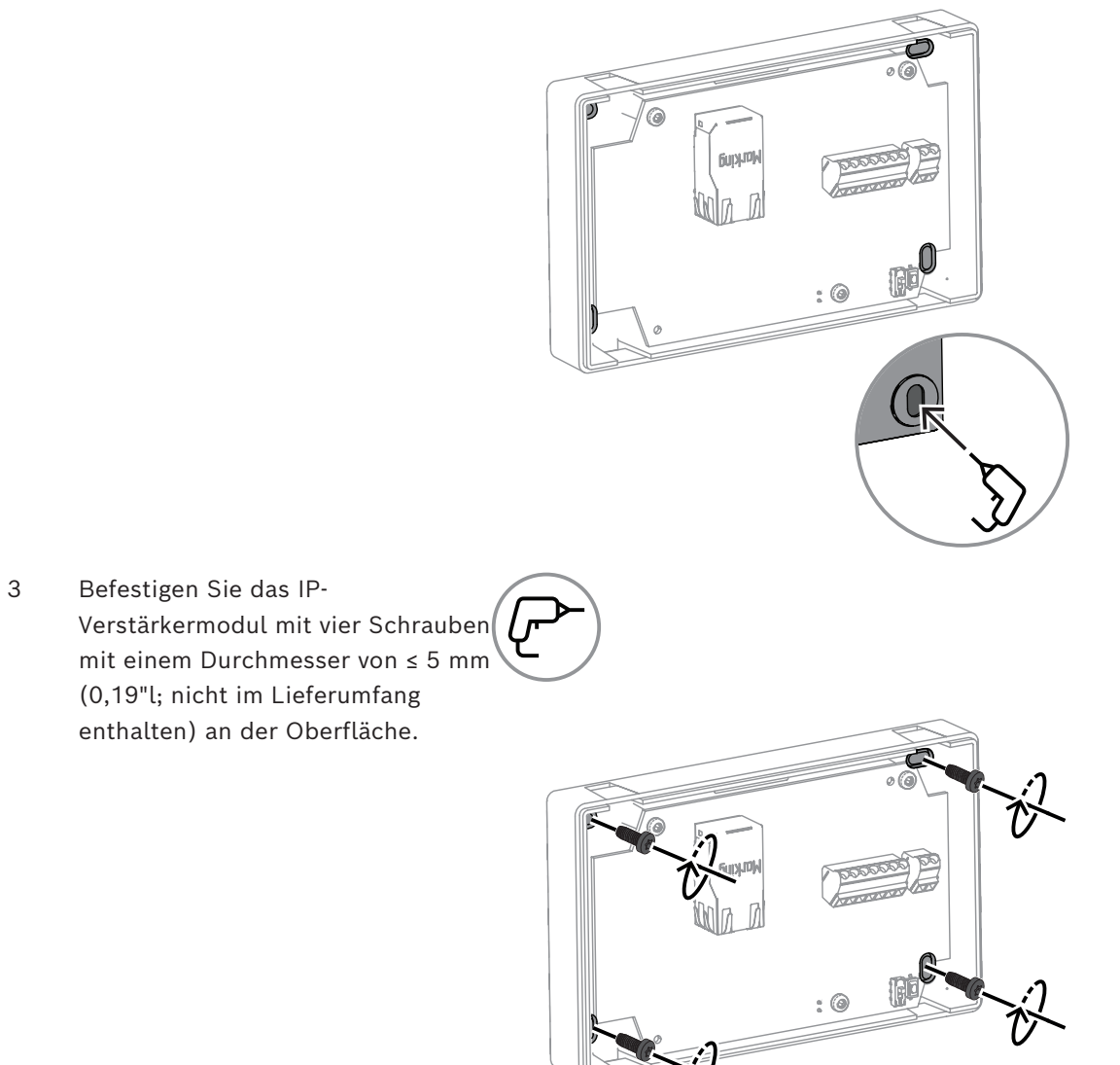

4 Richten Sie die Laschen der Abdeckung an den Klemmöffnungen am IP-Verstärkermodul aus.

5 Drücken Sie vorsichtig auf die Abdeckung, bis sie hörbar einrastet.

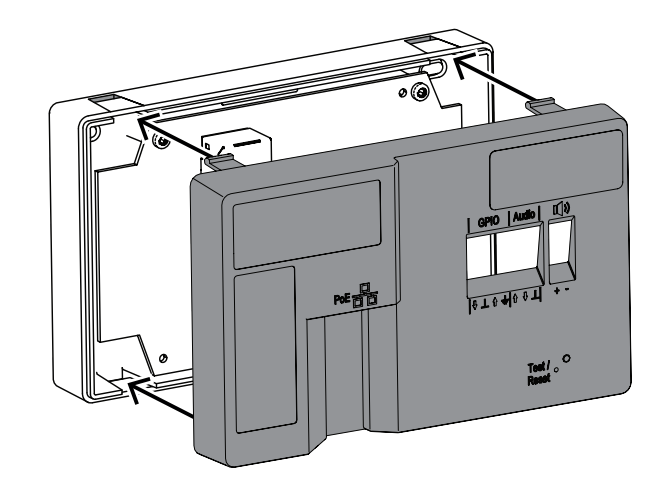

## **Montage an DIN-Hutschiene (B)**

So montieren Sie das IP-Verstärkermodul an einer DIN-Hutschiene:

1 Befestigen Sie die Montageplatte für die DIN-Hutschiene mit den zwei TX20-Schrauben (im Lieferumfang enthalten) und einem Drehmoment von 2,0– 2,5 Nm an der Rückseite des IP-Verstärkermoduls.

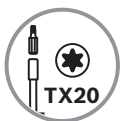

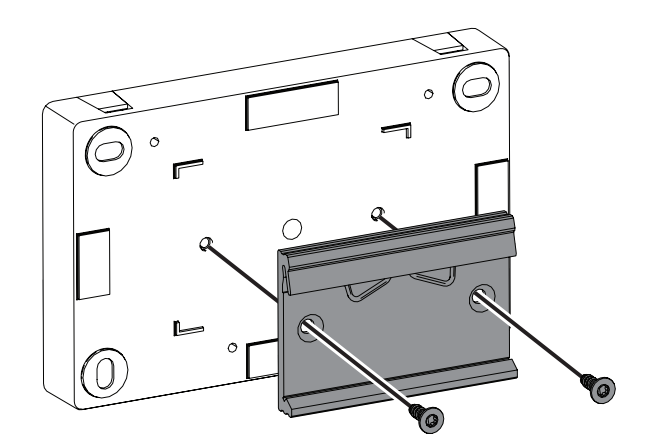

2 Nachdem die Montageplatte befestigt wurde, können Sie das IP-Verstärkermodul auf die DIN-Hutschiene klipsen.

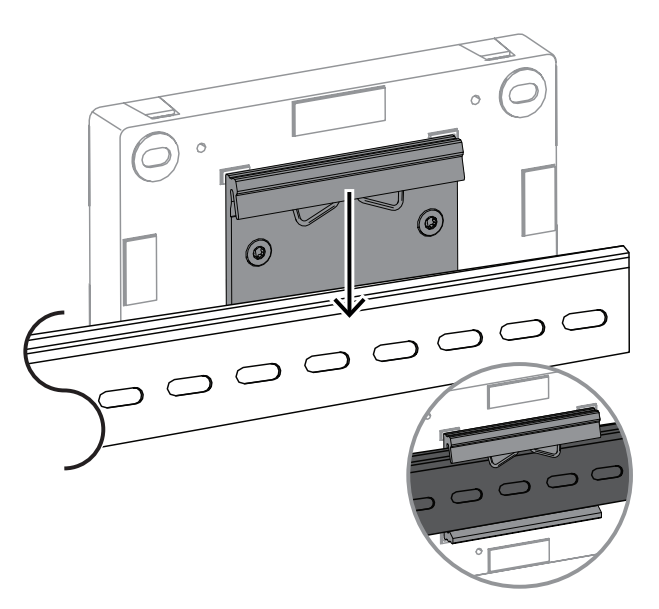

HINWEIS: Wenn Sie das IP-Verstärkermodul abnehmen möchten, drücken Sie es nach unten, bis sich der untere Steckplatz aus der Schiene löst.

## **2.2.3 Verbindungen**

<span id="page-16-0"></span>Nach der Montage des IP-Verstärkermoduls können Sie mit den Kabelanschlüssen fortfahren.

Unten wird das Innere des IP-Verstärkermoduls als Referenzansicht gezeigt.

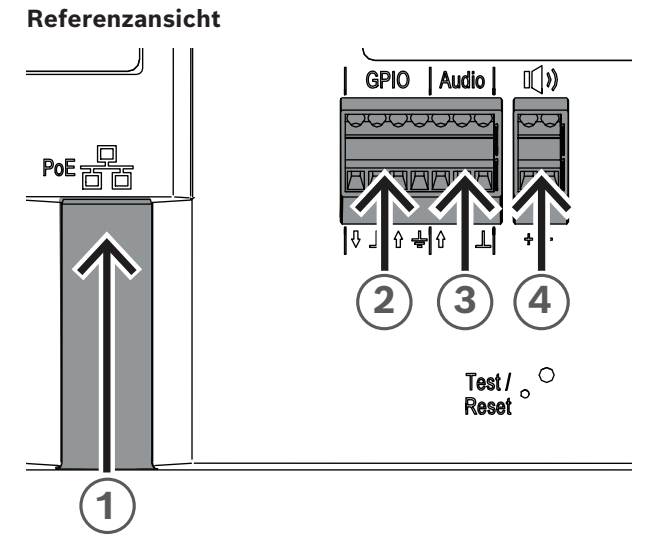

**Abbildung 2.8:** Frontseite des IP-Verstärkermoduls

## **Verbinden mit dem Netzwerk (Abbildung 2.8, Angabe 1)**

Das IP-Verstärkermodul unterstützt die Stromversorgung via PoE/PoE+. Für eine einfache Installation mit einem PoE-Switch benötigen Sie ein Ethernet-Kabel. Verwenden Sie für einen besonders zuverlässigen Betrieb immer geschirmte Kabel der Klasse Cat-5e oder höher.

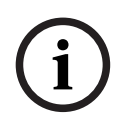

## **Hinweis!**

Schließen Sie das IP-Verstärkermodul über geschirmte Netzwerkkabel an, die ordnungsgemäß geerdet sind.

So schließen Sie das Netzwerkkabel an:

- 1. Schließen Sie ein Ende eines Ethernet-Kabels an den PoE/PoE+-Anschluss an (Abbildung 2.8, Angabe 1).
- 2. Schließen Sie das andere Ende des Ethernet-Kabels an den Switch oder Injektor an. Die Netzwerkanschluss-LED leuchtet für einige Sekunden, nachdem das Netzwerkkabel angeschlossen wurde, was darauf hinweist, dass PoE/PoE+ erfolgreich angeschlossen wurde.

An der Ethernet-Buchse befinden sich zwei LEDs:

- Eine durchgängig grün leuchtende LED (rechts) zeigt an, dass der Anschluss mit 1.000 Mbit/s (1 Gbit/s) betrieben wird. Ein Flimmern weist auf Netzwerkaktivität hin.
- Eine orangefarben/gelb leuchtende LED (links) zeigt eine Netzwerkverbindung von 100 Mbit/s an. Ein Flimmern weist auf Netzwerkaktivität hin.

#### **Anschließen von GPIO (Abbildung 2.8, Angabe 2)**

# **i**

#### **Hinweis!**

Schließen Sie das IP-Verstärkermodul über geschirmte Kabel an, die ordnungsgemäß geerdet sind.

Der GPIO-Anschluss am Gerät ermöglicht das Verbinden von Mehrzweck-Eingängen und ‑Ausgängen.

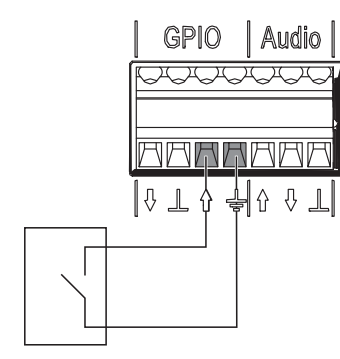

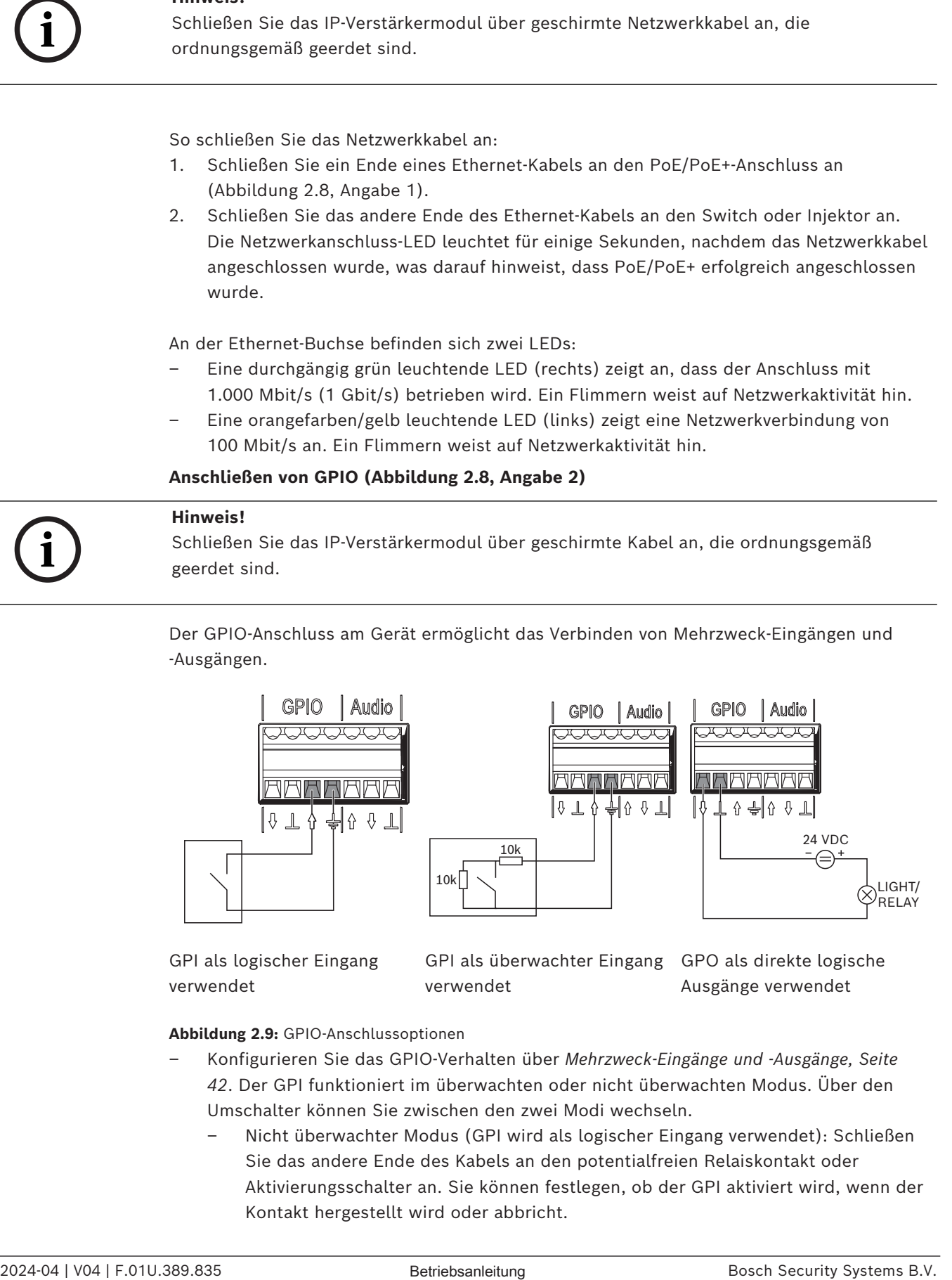

GPI als logischer Eingang verwendet

GPI als überwachter Eingang GPO als direkte logische verwendet

Ausgänge verwendet

#### **Abbildung 2.9:** GPIO-Anschlussoptionen

- Konfigurieren Sie das GPIO-Verhalten über *[Mehrzweck-Eingänge und -Ausgänge, Seite](#page-41-1) [42](#page-41-1)*. Der GPI funktioniert im überwachten oder nicht überwachten Modus. Über den Umschalter können Sie zwischen den zwei Modi wechseln.
	- Nicht überwachter Modus (GPI wird als logischer Eingang verwendet): Schließen Sie das andere Ende des Kabels an den potentialfreien Relaiskontakt oder Aktivierungsschalter an. Sie können festlegen, ob der GPI aktiviert wird, wenn der Kontakt hergestellt wird oder abbricht.

– Überwachter Modus (GPI wird als überwachter Eingang verwendet): Verwenden Sie eine spezielle Verdrahtung mit Widerständen, um offene und Kurzschlusszustände erkennen zu können. Sie können festlegen, ob der GPI aktiviert wird, wenn der Kontakt hergestellt wird oder abbricht. Falls die Verdrahtung kurzgeschlossen oder offen ist, behält der GPI den letzten gültigen Status bei.

#### **Anschließen von analogem Audio (Abbildung 2.8, Angabe 3)**

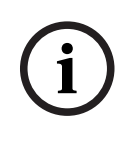

## **Hinweis!**

Schließen Sie das IP-Verstärkermodul über geschirmte Kabel an, die ordnungsgemäß geerdet sind. Kabel für Line-In/Line-Out sollten eine Länge von 3 m (118") nicht überschreiten.

Mit Line-In können Sie ein externes analoges Audiosignal an das Gerät weiterleiten. Mit Line-Out können Sie ein Audiosignal an ein externes Gerät weiterleiten. Beide Audioanschlüsse sind analog asymmetrisch.

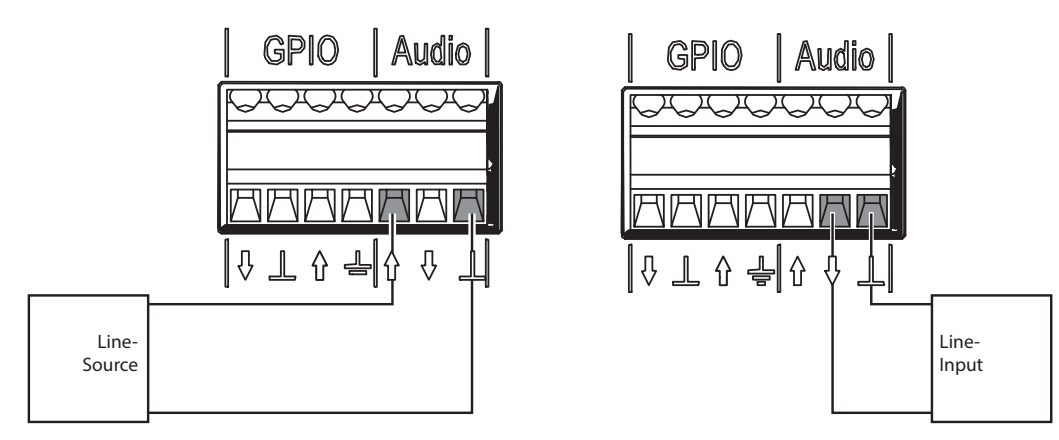

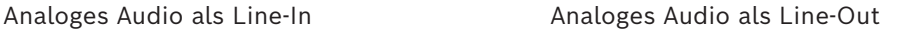

**Abbildung 2.10:** Audioanschlussoptionen

So schließen Sie analoges Audio an:

– Schließen Sie die Drähte an die Audioklemme des Geräts an (Abbildung 2.8, Angabe 3).

#### **Anschließen des Passivlautsprechers (Abbildung 2.8, Angabe 4)**

Mit dem IP-Verstärkermodul können Sie Passivlautsprecher mit einer Impedanz von 4 Ohm bis 8 Ohm anschließen.

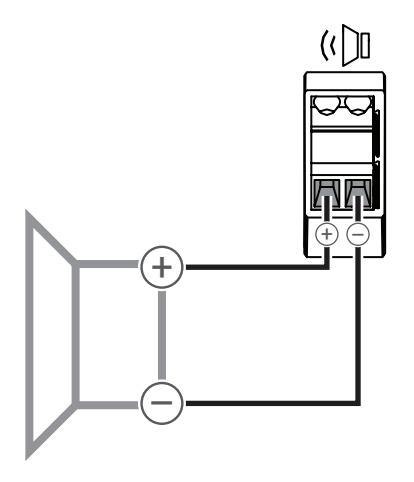

Basisanschluss für Passivlautsprecher

**Abbildung 2.11:** Anschlussoption für Passivlautsprecher

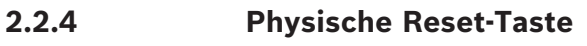

<span id="page-20-0"></span>Referenzansicht

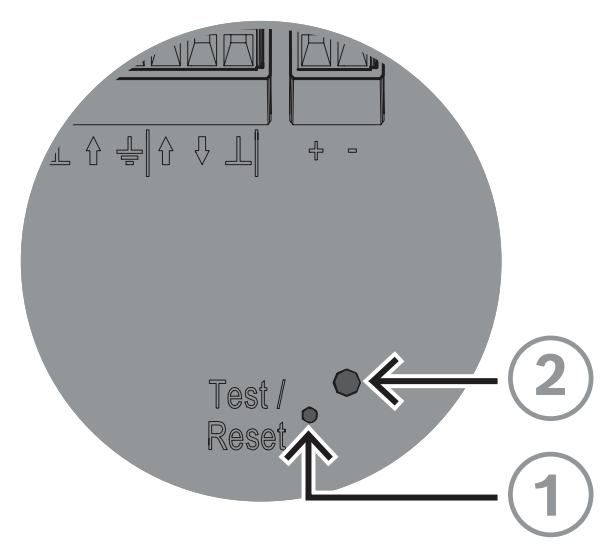

**Abbildung 2.12:** Test/Reset-Taste und LED

## **Test/Reset-Taste (Abbildung 2.12, Angabe 1)**

Der Verstärker bietet eine physische Taste für Test‑ und Rücksetzzwecke. (Abbildung 2.12, Angabe 1). Verwenden Sie eine aufgebogene Büroklammer oder ein ähnliches Objekt, um die Test/Reset-Taste gedrückt zu halten. Diese Taste führt unterschiedliche Aktionen aus, abhängig davon, wie lange sie gedrückt wird:

- 1. 6–10 Sekunden gedrückt halten: Die IP-Adresse des IP-Verstärkermoduls wird auf die Werkseinstellungen zurückgesetzt.
- 2. 11–20 Sekunden gedrückt halten: Das IP-Verstärkermodul wird auf die Werkseinstellungen zurückgesetzt.

## **Anzeige-LED (Abbildung 2.12, Angabe 2)**

Die LED (Abbildung 2.12, Angabe 2) neben der Test/Reset-Taste zeigt an, wie lange die Test/Reset-Taste gedrückt wird. Solange Sie die Test/Reset-Taste gedrückt halten, leuchtet die LED einmal alle 5 Sekunden auf. Sie leuchtet noch einmal auf, wenn Sie die Taste loslassen, um anzuzeigen, dass der Reset durchgeführt wird.

# **3 Erste Schritte**

<span id="page-21-0"></span>Die Konfiguration des IP-Hornlautsprechers und des IP-Verstärkermoduls erfolgt über das webbasierte GUI.

Bevor Sie mit der Konfiguration und dem Betrieb des IP-Hornlautsprechers und des IP-Verstärkermoduls beginnen, sollten Sie Folgendes tun:

- 1. *[Herunterladen und Aktualisieren der Firmware, Seite 22](#page-21-1)*
- 2. *[IP-Adressermittlung, Seite 22](#page-21-2)*
- <span id="page-21-1"></span>3. *[Anmeldung mit dem Webbrowser, Seite 23](#page-22-0)*

## **3.1 Herunterladen und Aktualisieren der Firmware**

Firmware-Aktualisierungen können mit dem Firmware Upload Tool (FWUT) Version 9.10 oder höher durchgeführt werden.

Die aktuelle Firmware und das erforderliche Firmware Upload Tool (FWUT) finden Sie auf der Produktseite unter [www.boschsecurity.com](http://www.boschsecurity.com).

Die Firmware steht als digital signiertes Installationsprogramm zur Verfügung. Danach wird die Firmware-Datei zentral gespeichert und im FWUT angezeigt.

Gehen Sie wie folgt vor, um die Firmware des Geräts zu aktualisieren:

- 1. Öffnen Sie das **OMNEO Firmware Upload Tool**.
- 2. Wählen Sie im Menü "File" (Datei) Options (Optionen) aus. Stellen Sie sicher, dass die Kontrollbox **Use secure connection** (Sichere Verbindung verwenden) deaktiviert ist.
- 3. Klicken Sie auf die Schaltfläche **Change** (Ändern).
- 4. Klicken Sie erneut auf **OK**.
- 5. Wählen Sie auf der Registerkarte **Devices** (Geräte) das Gerät aus, das aktualisiert werden soll.
- 6. Klicken Sie auf die Schaltfläche **Upload** (Hochladen).
- 7. Wählen Sie in der Firmware-Liste die Firmware aus, die heruntergeladen werden soll.
- 8. Klicken Sie auf die Schaltfläche **Start**. Wenn der Upload abgeschlossen ist, wird auf der Registerkarte **Status** als Zustand **Finished** (Fertig) angezeigt und Ihr Gerät ist betriebsbereit.

## **Hinweis!**

Sie dürfen das Gerät nicht trennen, während die Aktualisierung ausgeführt wird. Wenn die Aktualisierung fehlschlägt, trennen Sie das Gerät und schließen Sie es erneut an. Wiederholen Sie den Aktualisierungsvorgang.

## **3.2 IP-Adressermittlung**

<span id="page-21-2"></span>Wenn Sie ein Gerät über einen Webbrowser konfigurieren möchten, benötigen Sie dafür die IP-Adresse des Geräts. Es gibt verschiedene Möglichkeiten, um die IP-Adresse herauszufinden.

Sie können die IP-Adresse des Geräts mithilfe der folgenden zwei Optionen ermitteln.

## **Mit dem Bosch Configuration Manager**

4 Mit dem Bosch Configuration Manager können Sie die IP-Adresse Ihres Geräts schnell ermitteln. Sie können diese Software unter<https://downloadstore.boschsecurity.com> herunterladen.

So ermitteln Sie die IP-Adresse mit Bosch Configuration Manager:

1. Verbinden Sie Ihr Gerät und Ihren Konfigurations-PC mit demselben Netzwerk.

**i**

2. Wählen Sie in der Navigationsleiste die Registerkarte "Network Scan" (Netzwerk-Scan) aus.

Der Bildschirm "Network Scan" (Netzwerk-Scan) wird angezeigt.

– Jedes Netzwerkgerät, das unterstützt und im Netzwerk erkannt wird, wird auf dem Bildschirm angezeigt.

Die Geräteinformationen werden fett formatiert angezeigt, wenn das Gerät seit dem letzten Netzwerk-Scan neu ermittelt wurde.

Die Geräteinformationen werden rot angezeigt, wenn das Gerät über eine IP-Adresse oder MAC-Adresse verfügt, die bereits von einem anderen Gerät im System verwendet wird. Dies kann z. B. der Fall sein, wenn mehrere noch nicht konfigurierte Geräte direkt nacheinander angeschlossen werden.

## **Mit dem Firmware Upload Tool**

Das Firmware Upload Tool bietet eine weitere Ermittlungsmethode für die IP-Adresse des Geräts.

So ermitteln Sie die IP-Adresse des Geräts mit dem FWUT:

- 1. Verbinden Sie Ihr Gerät und Ihren Konfigurations-PC mit demselben Netzwerk.
- 2. Starten Sie das FWUT.
	- Das FWUT entdeckt das Gerät und seine IP-Adresse wird auf der Registerkarte "IP address" (IP-Adresse) angezeigt.

## **Hinweis!**

**i**

Stellen Sie sicher, dass die Spalte "IP address" (IP-Adresse) im FWUT-Fenster angezeigt wird. Wenn die Spalte "IP address" (IP-Adresse) noch nicht im FWUT angezeigt wird, navigieren Sie zu **View > Select columns…** (Ansicht > Spalten auswählen …) und aktivieren Sie die Kontrollbox von "IP address" (IP-Adresse).

## **3.3 Anmeldung mit dem Webbrowser**

<span id="page-22-0"></span>Das Gerät kann über einen Webbrowser konfiguriert werden. Starten Sie den Webbrowser und geben Sie "https://" ein, gefolgt vom Hostnamen, der auf dem Etikett aufgedruckt ist, oder der IP-Adresse, z. B. "https://169.254.100.180".

Gehen Sie wie folgt vor, um sich mit dem Webbrowser anzumelden:

1. Öffnen Sie einen Browser und geben Sie die IP-Adresse (https://[IP-Adresse]) oder den Hostnamen (https://[Hostname]) des Geräts ein. Akzeptieren Sie das Risiko für die Verwendung des selbst signierten Zertifikats.

Wenn Sie zum ersten Mal auf das Gerät zugreifen, wird Ihnen ein

Registrierungsbildschirm angezeigt. Dort müssen Sie das Verwaltungskonto für das Gerät registrieren:

- Geben Sie einen eindeutigen Benutzernamen ein. Der Benutzername muss 4 bis 64 Zeichen lang sein.
- Geben Sie ein eindeutiges, starkes Passwort für den Benutzer ein. Das Passwort muss 8 bis 64 Zeichen lang sein.
- Wählen Sie die gewünschte Interface-Sprache aus. Sie können die Einstellung später in *[Allgemeine Einstellungen, Seite 25](#page-24-2)* (Allgemeine Einstellungen) ändern.
- Registrieren Sie das Verwaltungskonto.
- 2. Geben Sie Ihren Benutzernamen (User name) und Ihr Passwort (Password) ein.
- 3. Melden Sie sich beim Web-Interface an.

**i**

Sie können auch über den Bosch Configuration Manager auf das Web-GUI des Geräts zugreifen. Gehen Sie dazu folgendermaßen vor:

- 1. Klicken Sie in der Navigationsleiste auf die Schaltfläche **Netzwerk-Scan**.
- 2. Klicken Sie mit der rechten Maustaste auf das ausgewählte Gerät und anschließend auf **Im Webbrowser anzeigen …**.

Das Web-GUI des Geräts wird in Ihrem Standardbrowser geöffnet.

Es gibt kein Standardpasswort. Sie müssen während der Registrierung einen Benutzernamen und ein Passwort festlegen, um sich zum ersten Mal beim Gerät anmelden zu können.

#### **Unterstützte Browser**

- Chrome
- Safari
- Firefox
- Microsoft Edge

#### **Hinweis!**

Vermeiden Sie es, dasselbe Passwort für mehrere Geräte zu verwenden. Das Festlegen desselben Passworts für mehrere Geräte birgt ein hohes Sicherheitsrisiko.

#### **Tipps zur Passworterstellung**

- Verwenden Sie eine Kombination aus Groß‑ und Kleinbuchstaben, Sonderzeichen und Ziffern.
- Vermeiden Sie leicht zu erratende Zeichenfolgen (z. B. 1234567890, ABCDEFGHIJ, QWERT).
- Vermeiden Sie Passwörter, die Firmennamen, allgemeine Namen, Markennamen, Wörter oder Wortkombinationen aus einem Wörterbuch (einschließlich Fremdwörter) enthalten.
- Vermeiden Sie es, öffentliche oder leicht erkennbare persönliche Daten (z. B. Telefonnummer, Geburtsdatum, ID-Nummer) zu verwenden.
- Verwenden Sie keine Kombinationen mit Zahlen, die schrittweise nach oben gezählt werden (z. B. Monat, Jahr).

# **4 Konfiguration mit dem Web-GUI**

## **4.1 Überblick**

<span id="page-24-1"></span><span id="page-24-0"></span>Auf der Seite "Overview" (Überblick) des Web-Interface können Sie anhand der informativen grafischen Kacheln zu vier Funktionen (Benutzer, SIP, Mitteilungen und Regeln) im System navigieren. Jede Kachel zeigt Konfigurationsdaten und Echtzeit-Statusinformationen des Geräts an. Klicken Sie auf die Kachel, um direkt zu diesen Funktionen zu navigieren. Im linken Navigationsmenü können Sie auf alle Funktionen des Geräts zugreifen.

## **Schaltfläche "Gerät identifizieren"**

Verwenden Sie die Schaltfläche "Identify device" (Geräte identifizieren), um eine Standardmitteilung mit Priorität 1 abzuspielen (weitere Informationen zur Priorität siehe *[Regeln, Seite 33](#page-32-1)*) und das Gerät zu identifizieren.

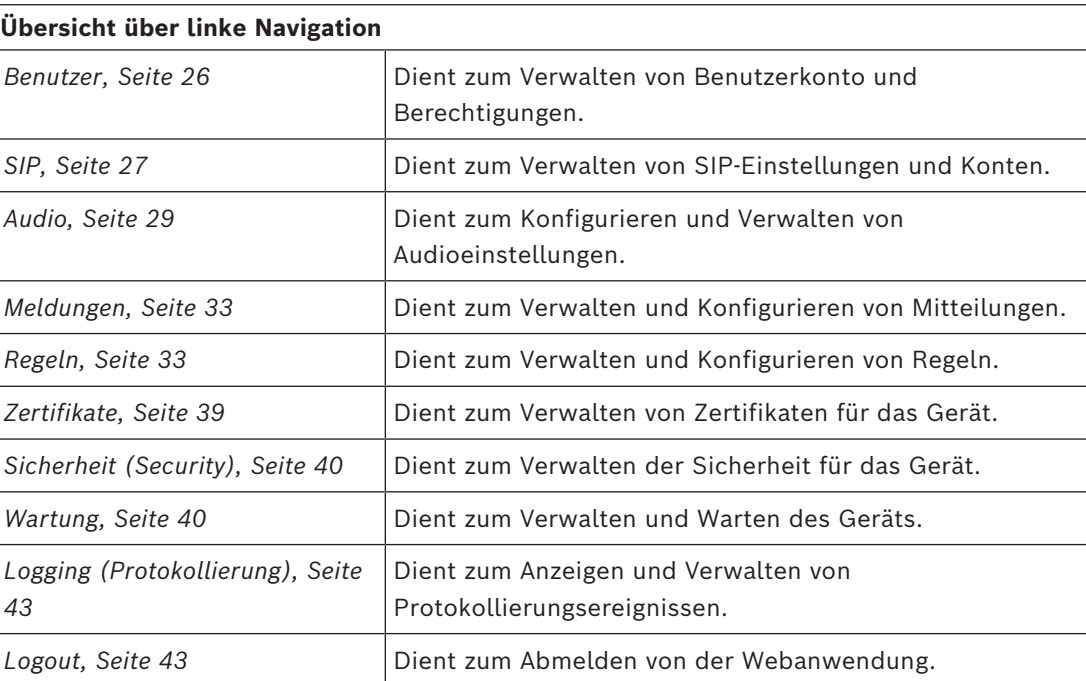

## **4.2 Allgemeine Einstellungen**

<span id="page-24-2"></span>Die Seite "Allgemeine Einstellungen" enthält Informationen zu Namenseinstellungen, Zeiteinstellungen, Netzwerkeinstellungen, ONVIF-Interface-Einstellungen und Benutzerinterface-Einstellungen.

## **4.2.1 Geräteeinstellungen**

- <span id="page-24-3"></span>– Ändern Sie den Gerätenamen.
- Wählen Sie die Zeitzone aus.
- Legen Sie eine NTP-Serveradresse (Network Time Protocol) fest (zur Synchronisation der Uhrzeit). Die NTP-Adresse kann eine IP-Adresse oder ein Domain-Name sein. Wenn Sie eine IP-Adresse für die NTP-Synchronisierung hinzufügen möchten, geben Sie die gewünschte Adresse ein und drücken Sie die Eingabetaste. Das Gerät versucht, eine Verbindung mit dem angegebenen NTP-Server herzustellen. Wenn die Verbindung erfolgreich hergestellt wurde, synchronisiert sich die geräteinterne Uhr automatisch mit dem NTP-Server.

<span id="page-25-3"></span><span id="page-25-2"></span><span id="page-25-1"></span><span id="page-25-0"></span>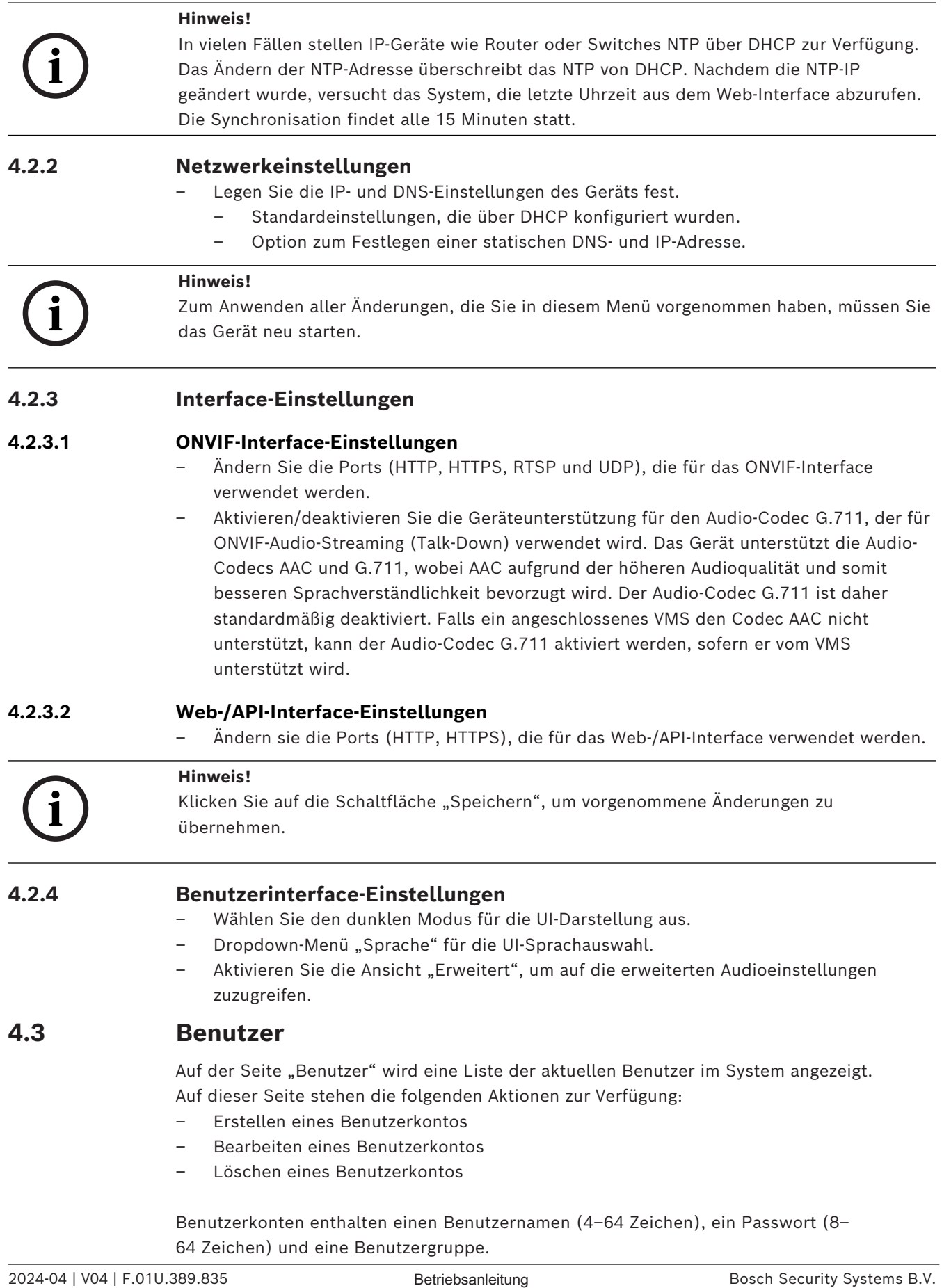

Es stehen drei Benutzergruppen zur Verfügung:

- API: Gewährt Lese‑/Schreibzugriff auf andere Geräte über http oder https. Verwenden Sie diese Gruppe, um Anmeldedaten für den Zugriff auf Komponenten wie die virtuellen GPIOs zu erstellen. Der Benutzer kann auch auf weitere Dienste zugreifen. Die API wird unter https://<IP\_Address>/build/api/index.html beschrieben.
- ADMIN: Gewährt Zugriff auf Konfiguration und Steuerungsoptionen im Web-Interface.
- ONVIF-Bediener: Vereinfacht die nahtlose Verbindung zwischen Videomanagementsystemen und anderen Anwendungen, indem das ONVIF-Protokoll für die Verbindung mit dem Gerät verwendet wird. Das ONVIF-Interface bleibt auch zugänglich, wenn kein Benutzer mit der Gruppe "ONVIF-Bediener" vorhanden ist. Aufgrund der fehlenden Authentifizierung ist das Interface jedoch quasi inaktiv.

Wenn Sie ein Benutzerkonto hinzufügen, werden die ONVIF-Prozesse des Geräts neu gestartet. Dies kann zu einer kurzen Verzögerung (Delay) von wenigen Sekunden führen, bevor die Seite "Benutzer" aktualisiert wird.

## **Hinweis!**

Nachdem das Benutzerkonto angelegt wurde, können Sie nur noch das Passwort ändern. Die Benutzergruppe kann nicht geändert werden. Wenn der Benutzer einer anderen Benutzergruppe angehören soll, müssen Sie das Konto löschen und ein neues Profil mit der neuen Benutzergruppenzuweisung erstellen.

## **4.4 SIP**

**i**

<span id="page-26-0"></span>Verwenden Sie die Seite "SIP", um das System für SIP-Vorgänge zu konfigurieren. Standardmäßig ist das SIP mit einem vorkonfigurierten P2P-SIP-Konto aktiv.

Auf dieser Seite haben Sie Zugriff auf:

- SIP-Einstellungen
- SIP-Konten

## **4.4.1 SIP-Einstellungen**

<span id="page-26-1"></span>Verwenden Sie die Seite "SIP-Einstellungen" zum Anzeigen, Bearbeiten, Aktivieren und Deaktivieren von Einstellungen für den SIP-Dienst.

#### **Kontrollbox "SIP-Dienst aktiviert"**

Die Kontrollbox "SIP-Dienst aktiviert" legt fest, ob der SIP-Client ausgeführt werden soll oder nicht.

Der Transportprotokolltyp, den der SIP-Client verwenden darf, wird beim Erstellen des Kontos im Dropdown-Menü festgelegt.

SIP unterstützt standardmäßig die Protokolle TCP, UDP und TLS.

#### **Serverzertifikat**

Serverzertifikate sind digitale Berechtigungen, die eine sichere Übertragung zwischen dem SIP-Server und dem IP-Hornlautsprecher/IP-Verstärkermodul ermöglichen. Wenn Sie die Kontrollbox "Server-Zertifikat überprüfen" aktivieren, überprüft das Gerät, ob der SIP-Server zum Übertragen und Erhalten von Audio und Daten berechtigt ist, indem das digitale Zertifikat geprüft wird. Wählen Sie im Dropdown-Menü "Zertifikat für dieses Gerät" das korrekte Zertifikat aus.

Verwalten Sie die verfügbaren Zertifikate auf der Seite *[Zertifikate, Seite 39](#page-38-0)*.

#### **Erweiterte SIP-Konfigurationseinstellungen**

Weitere Konfigurationseinstellungen können an die Anforderungen des SIP-Servers angepasst werden.

## **4.4.2 SIP-Konten**

<span id="page-27-0"></span>Verwenden Sie die Seite "SIP-Konten", um Informationen zu den Konten anzugeben, die aktuell für dieses Gerät vorhanden sind. Auf dieser Seite können Sie vorhandene SIP-Konten aktivieren und deaktivieren und Konten hinzufügen, ändern oder löschen. Sie können zwei Arten von Konten erstellen:

- P2P-Konto: Anwendbar für direkte Kommunikation zwischen SIP-Telefon und SIP-Gerät (Softphone, USB-Telefon, SIP-basierte Telefonhardware, ATA-Telefonadapter usw.). Für die Einrichtung eines P2P-Kontos sind zwei Parameter obligatorisch: Benutzername (Label) und Transportprotokoll.
- Registrierungsstellenkonto: Anwendbar, wenn das Gerät eine Verbindung zu einem SIP-Server herstellt.

So richten Sie ein Registrierungsstellenkonto ein:

- Benutzername und Passwort müssen mit dem dedizierten Konto des SIP-Servers für das Gerät übereinstimmen.
- Sie müssen das Transportprotokoll auswählen.
- Sie müssen der Registrierungsstelle eine IP-Adresse des SIP-Servers zuweisen.

## **In-house / on premise**

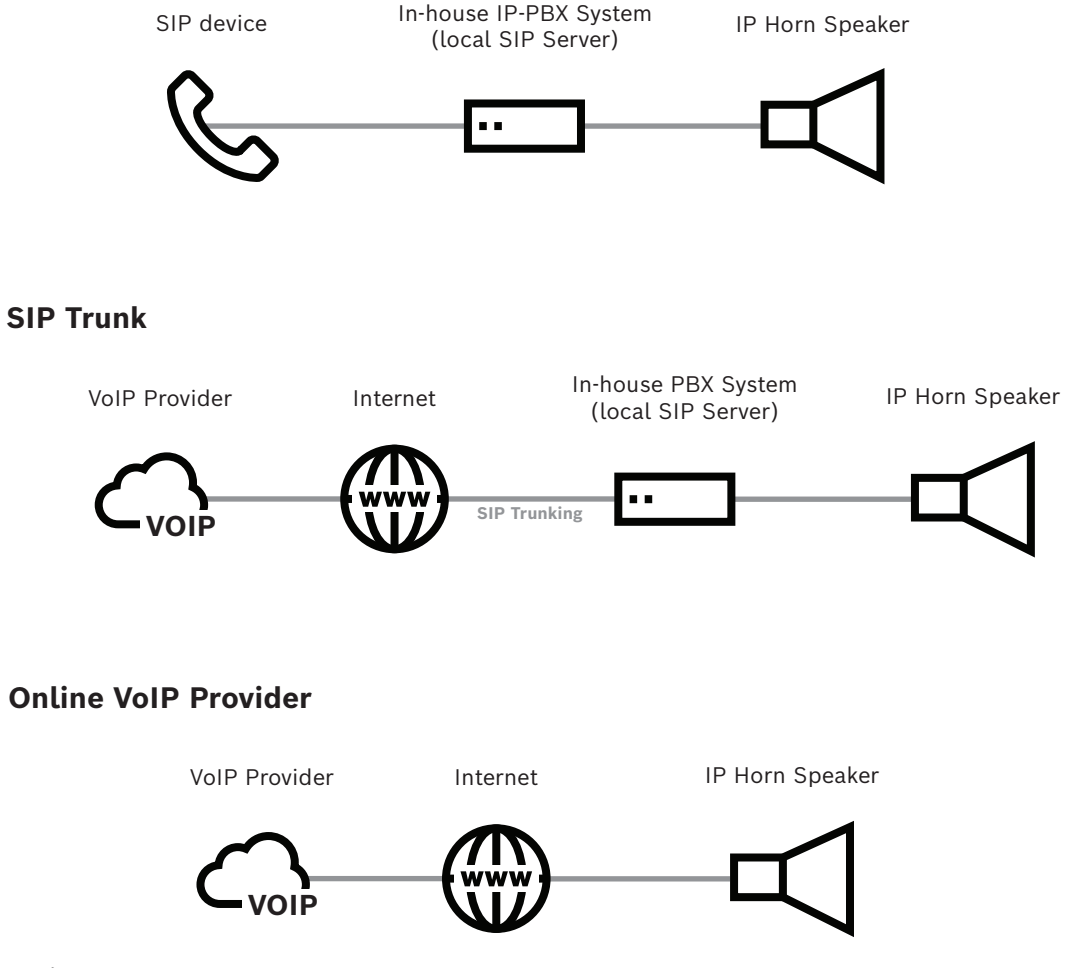

**Abbildung 4.1:** Anschluss an das IP-PBX System

#### **Hinweis!**

Für die korrekte Funktionalität erfordert jedes SIP-Konto mindestens eine Regel, die auf das Konto verweist. Weitere Informationen finden Sie unter *[Regeln, Seite 33](#page-32-1)*.

## **4.5 Audio**

**i**

<span id="page-28-0"></span>Auf der Seite "Audio" können Sie die Audioeinstellungen anpassen und konfigurieren. Abhängig vom angeschlossenen Gerätetyp (IP-Hornlautsprecher oder IP-Verstärkermodul) werden verschiedene Registerkarten angezeigt. Es gibt grundlegende und erweiterte Audioeinstellungen.

Standardmäßig ist die erweiterte Ansicht für das Gerät deaktiviert. Es werden nur die grundlegenden Audioeinstellungen angezeigt, solange Sie die erweiterte Ansicht nicht aktivieren.

Grundlegende Audioeinstellungen:

- Audio
- Benutzer-Equalizer
- Mikrofon-Equalizer

Erweiterte Audioeinstellungen:

- Noisegate
- Lautsprecher-Equalisierung
- ANC (Umgebungsgeräuschsteuerung zur automatischen Lautstärkeanpassung)
- Sinus-Generator

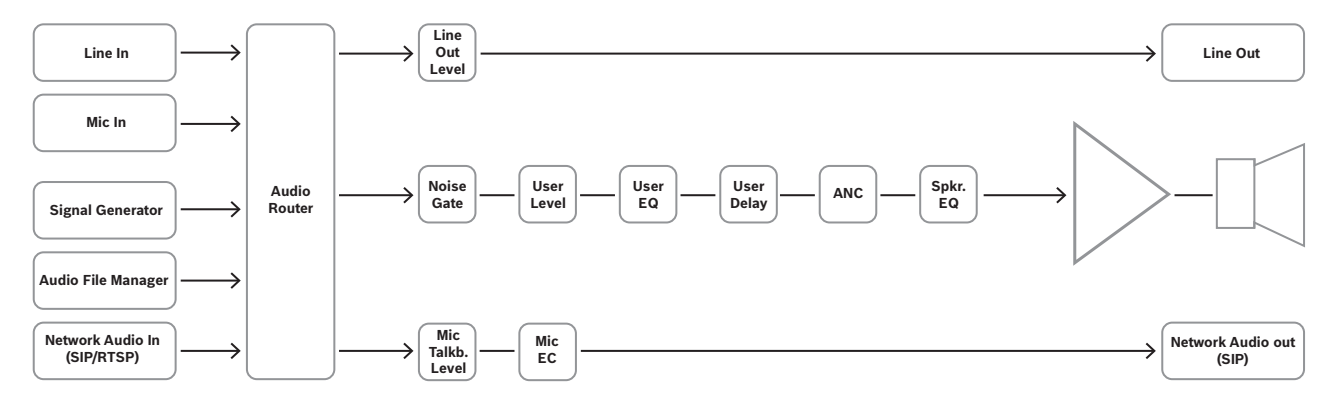

**Abbildung 4.2:** DSP-Signal-Flussdiagramm für IP-Hornlautsprecher

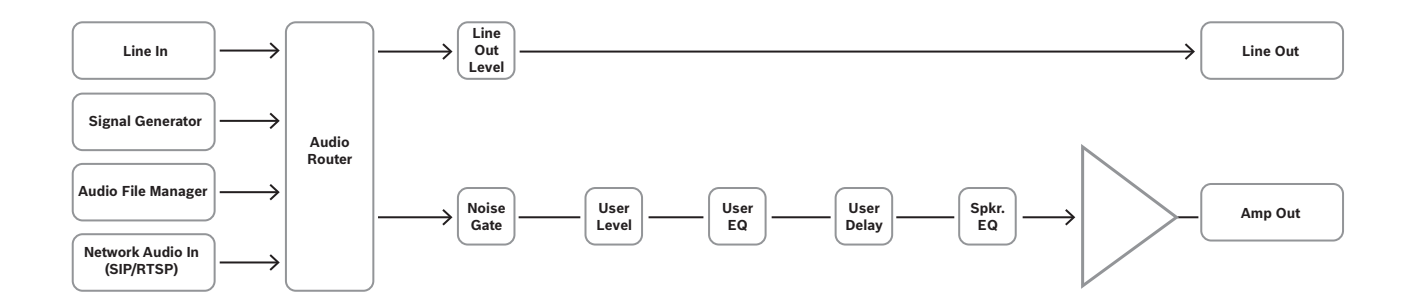

**Abbildung 4.3:** DSP-Signal-Flussdiagramm für IP-Verstärkermodul

Sie können die erweiterten Audioeinstellungen anzeigen, indem Sie die erweiterte Ansicht unter *[Wartung, Seite 40](#page-39-1)* aktivieren.

## **4.5.1 Grundlegende Audioeinstellungen**

### <span id="page-30-0"></span>**Seite "Audio"**

Je nach konfiguriertem Gerätetyp stehen unterschiedliche Audioeinstellungen zur Verfügung.

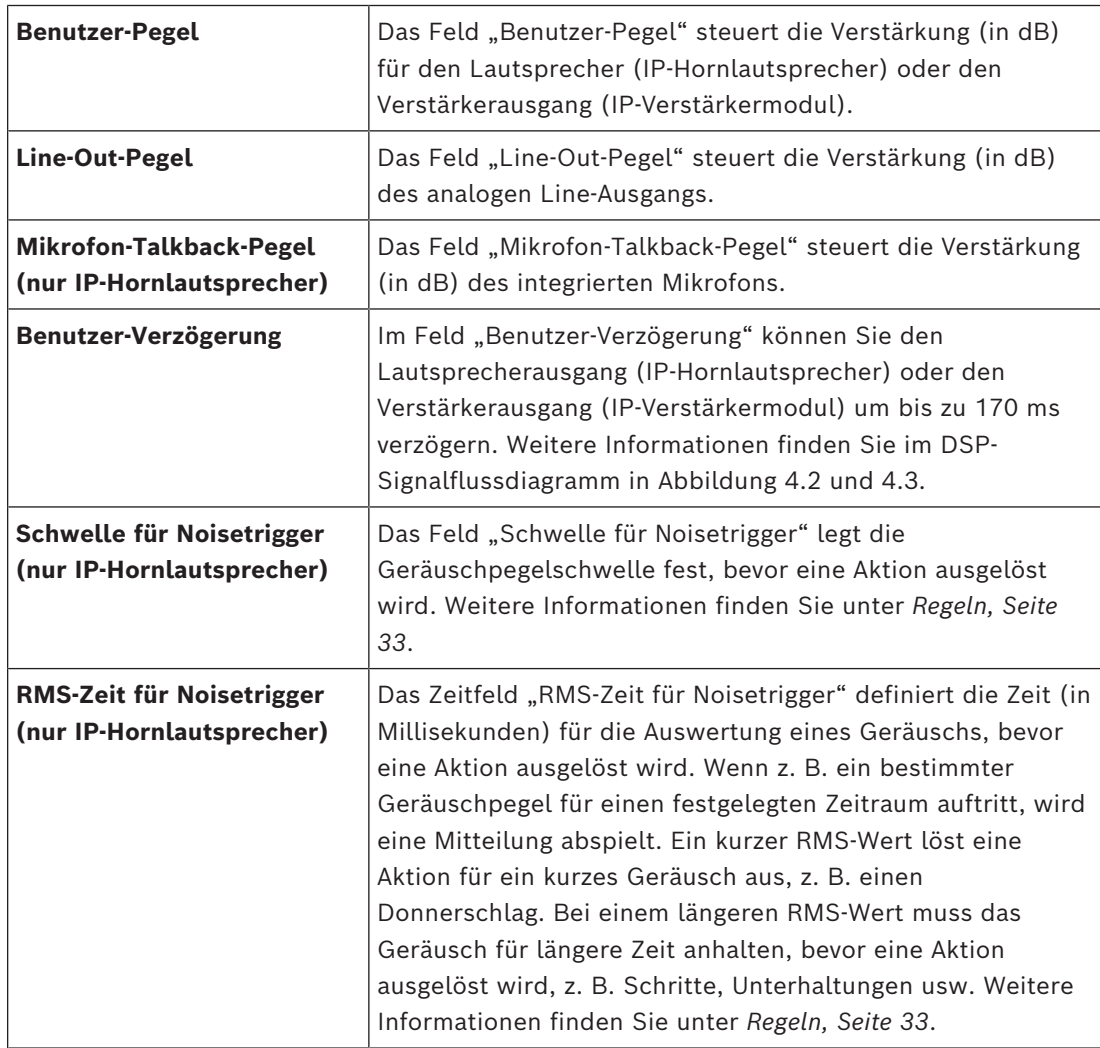

#### Seite "Benutzer-Equalizer"

Auf der Seite "Benutzer-Equalizer" können Sie Typ, Verstärkung, Frequenz, Qualität und Bypass des Ausgangs des IP-Hornlautsprechers oder IP-Verstärkermoduls konfigurieren. Verwenden Sie den 3-Band-PEQ (parametrischen Equalizer), um Parameter festzulegen. Geben Sie dazu Werte in den spezifischen Feldern ein. Mit + bzw. - oder durch Verschieben eines Punkts im Diagramm können Sie die Werte erhöhen oder verringern. Mit der Schaltfläche "Auf Standard zurücksetzen" oben auf der Seite werden die Werte auf die Standardeinstellungen zurückgesetzt.

## Seite "Mikrofon-Equalizer" (nur IP-Hornlautsprecher)

Auf der Seite "Mikrofon-Equalizer" können Sie Typ, Verstärkung, Frequenz sowie Qualität konfigurieren und den Bypass-Status für das Talkback-Mikrofon-Audio festlegen. Verwenden Sie den 3-Band-PEQ (parametrischen Equalizer), um Parameter festzulegen. Geben Sie dazu Werte in den spezifischen Feldern ein. Mit + bzw. - oder durch Verschieben eines Punkts im Diagramm können Sie die Werte erhöhen oder verringern.

Mit der Schaltfläche "Auf Standard zurücksetzen" oben auf der Seite werden die Werte auf die Standardeinstellungen zurückgesetzt.

## **4.5.2 Erweiterte Audioeinstellungen**

<span id="page-31-0"></span>Falls die erweiterten Audioeinstellungen aktiviert sind, kann der Benutzer dort Parameter für Rauschsperre, Lautsprecher-Equalisierung und ANC (Umgebungsgeräuschsteuerung) festlegen sowie den Sinuswellengenerator für den Messtest konfigurieren. Sie können die erweiterten Audioeinstellungen anzeigen, indem Sie den erweiterten Modus unter *[Wartung, Seite 40](#page-39-1)* aktivieren.

#### Seite "Noisegate"

Auf der Seite "Noisegate" können Sie den Punkt definieren, ab dem die Rauschunterdrückung basierend auf den folgenden Parametern aktiviert wird:

- Audiopegel der Aktivierung (Schwellenwert)
- Geschwindigkeit, mit der das Gerät den Aktivierungsschwellenwert erreicht (Ansprechzeit)
- Dauer der aktiven Unterdrückung (Halten), nachdem der Schwellenwert erreicht wurde
- Geschwindigkeit, mit der die Verstärkung während des Auslösens zu Stille übergeht (Auslösen)
- Tiefe des Audiosignals, wenn die Rauschsperre aktiv ist (Tiefe)

Standardmäßig ist die Rauschsperre mit Werkseinstellungen aktiv. Bei Bedarf können Sie die Parameter ändern und die Rauschsperre durch Festlegen der Bypass-Option deaktivieren.

#### **Seite "Lautsprecher-Equalizer"**

Auf der Seite "Lautsprecher-Equalizer" können Sie Typ, Verstärkung, Frequenz, Qualität und Bypass des Ausgangs des IP-Hornlautsprechers oder IP-Verstärkermoduls konfigurieren. Verwenden Sie den 6-Band-PEQ (parametrischen Equalizer), um Parameter festzulegen. Geben Sie dazu Werte in den spezifischen Feldern ein. Mit + bzw. - oder durch Verschieben eines Punkts im Diagramm können Sie die Werte erhöhen oder verringern.

Mit der Schaltfläche "Auf Standard zurücksetzen" oben auf der Seite werden die Werte auf die Standardeinstellungen zurückgesetzt.

Alternativ können Sie aus einer Reihe von werkseitigen Voreinstellungen wählen, die speziell für IP-Hornlautsprecher erstellt wurden.

#### **Seite "ANC" (nur IP-Hornlautsprecher)**

Verwenden Sie die Seite "ANC" (Umgebungsgeräuschsteuerung), um zu konfigurieren, wann abhängig von Hintergrundgeräuschen eine automatische Lautstärkeanpassung verwendet werden soll. Das integrierte Mikrofon misst den Audiopegel. Sie können einen Schwellenwert festlegen, der die Lautstärke des Geräts automatisch anhand der Umgebungsgeräusche anpasst.

Die automatische Lautstärkeanpassung erfolgt ab Beginn einer Aktion und bleibt während einer Durchsage oder Mitteilungswiedergabe gleich. Dies wirkt sich auf die Lautstärke des Lautsprechers aus, jedoch nicht auf das Line-Out. Weitere Informationen finden Sie in Abbildung 4.2, DSP-Signal-Flussdiagramm.

Sie können dementsprechend:

- den Audiopegel konfigurieren, ab dem die Anpassung beginnt (Schwellenwert),
- die Zeit (in Millisekunden) konfigurieren, die ein Geräusch ausgewertet wird, bevor die Anpassung ausgelöst wird (RMS-Zeit),
- das Verhältnis der Anpassungserhöhungen konfigurieren (Verhältnis),

– den maximalen Verstärkungspegel bei Anpassungen konfigurieren (max. Verstärkung),

– ANC (Werkseinstellungen) über die Bypass-Option aktivieren oder deaktivieren.

Legen Sie diese Parameter fest, indem Sie spezifische Werte in den Feldern eingeben oder die Werte mit + bzw. - erhöhen oder verringern.

Wenn der Sinus-Generator aktiviert ist, zeigt der Wert "Berechnete Verstärkung (dB)" die aktuelle Lautstärkeanpassung an.

- Praktisches Beispiel: Ab einem Geräusch von ‑40 dBFS soll die Anpassung die Lautstärke gleichzeitig mit dem lauter werdenden Geräusch erhöhen, aber nicht mehr als 20 dB.
	- Legen Sie "Schwellenwert" auf -40 dBFS fest.
	- Belassen Sie den Wert in "Verhältnis" bei 1,0.
	- Legen Sie "Max. Verstärkung (dB)" auf 20 ein.

#### Seite "Sinus-Generator"

Verwenden Sie die Seite "Sinus-Generator", um ein Testsignal zu konfigurieren, das die Signalstärke des Geräts testet.

Legen Sie in den Feldern "Frequenz" und "Verstärkung" die gewünschten Parameter für die Umgebung fest.

## **4.6 Meldungen**

<span id="page-32-0"></span>Auf der Seite "Mitteilungen" werden die aktuellen Benutzermitteilungen und werkseitigen Standardmitteilungen im System angezeigt.

Das System verfügt über eine Reihe von werkseitigen Mitteilungen. Sie können diese Mitteilungen nicht bearbeiten, herunterladen oder löschen, und sie sind standardmäßig ausgeblendet. Klicken Sie auf die Schaltfläche "Werkseitige Mitteilungen anzeigen" oben rechts im Fenster, um die werkseitigen Mitteilungen einzublenden.

Oben rechts auf der Seite "Mitteilungen" befindet sich außerdem das Feld für verfügbaren Speicherplatz. In diesem Feld wird der verbleibende Speicherplatz für vom Benutzer generierte Mitteilungen angezeigt.

Sie können Mitteilungen hinzufügen, indem Sie entweder eine Datei hochladen oder auf eine URL verweisen (Audio-Streams und Audiodateien, die von einer HTTP-URL bereitgestellt werden – online, wenn das Gerät mit einem korrekt konfigurierten Netzwerk verbunden ist). Zulässige Dateitypen für neue Mitteilungen: WAV, MP3, OGG und OPUS.

Bestimmte Mitteilungen können Sie schnell mit dem Suchfeld oben auf der Seite finden. Geben Sie einfach den Namen der Mitteilung ein und klicken Sie auf die Schaltfläche  $\mathcal{L}$ .

Auf dieser Seite stehen die folgenden Aktionen zur Verfügung:

- Hinzufügen neuer Mitteilungen
- Wiedergabe vorhandener Mitteilungen
- Herunterladen vorhandener Mitteilungen
- Bearbeiten vorhandener Mitteilungen
- <span id="page-32-1"></span>– Löschen von Mitteilungen

## **4.7 Regeln**

Auf der Seite "Regeln" können Sie Trigger konfigurieren, die Aktionen innerhalb des Systems einleiten. Das System sollte hauptsächlich anhand eines Regelsatzes eingerichtet werden. Über die Schaltfläche + können Sie neue Regeln hinzufügen. Sie können auch bereits vorhandene Regeln bearbeiten oder löschen.

Die Seite "Regeln" ist in drei Abschnitte aufgeteilt:

- Name und Priorität
- Trigger-Einstellungen
- Aktions-Einstellungen

Es gibt zwei Standardregeln: SIP-Thru und ONVIF-Talk-Down. Die Regel "ONVIF-Talk-Down" ist vorkonfiguriert, um eine schnelle Einrichtung mit einem Videomanagementsystem (VMS) für die Talk-Down-Funktion mit dem Gerät (ONVIF-Rückkanal) zu erleichtern. Sobald Sie einen ONVIF-Benutzer hinzugefügt und diese Regel mit den richtigen Anmeldedaten aktiviert haben, empfängt das Gerät Audio vom VMS, wenn dies durch das VMS ausgelöst wird. Abhängig von den Projektanforderungen kann die vorkonfigurierte Regel geändert oder eine neue Regel erstellt werden, um das ONVIF-Talk-Back-Verhalten festzulegen, wie z. B. Priorität, Zeitplan und GPO-Aktivierung.

Die andere vorkonfigurierte Regel ist "SIP-Thru". Sie ermöglicht die einfache Einrichtung über das vorkonfigurierte P2P-Konto oder durch Bearbeiten der Regel und Auswählen eines anderen SIP-Kontos. Durch Aktivieren dieser Regel wird die SIP-Audiokommunikation aktiviert, die von einem externen SIP-System ausgelöst wird.

Beachten Sie, dass das Gerät einen prioritätsbasierten Verifikationsprozess einsetzt, bevor übermittelte Audiosignale abgespielt werden können.

Eine vorhandene Regel können Sie schnell mit dem Suchfeld oben auf der Seite finden. Geben Sie einfach den Namen der Regel ein und klicken Sie auf die Schaltfläche  $\mathcal{Q}$ .

## **4.7.1 Name und Priorität**

#### <span id="page-33-0"></span>Feld "Label"

Geben Sie im Feld "Label" einen eindeutigen Namen für die Regel ein.

#### **Kontrollbox "Aktiviert"**

Verwenden Sie die Kontrollbox "Aktiviert", um eine Regel zu aktivieren oder zu deaktivieren. Sie können auch den Schieberegler auf der Hauptseite "Regeln" verwenden, um eine Regel zu aktivieren und zu deaktivieren.

#### **Feld "Priorität"**

Mit dem Feld "Priorität" können Sie die Wichtigkeit der Regel festlegen. Geben Sie die Priorität im Feld ein oder verwenden Sie + und -, um den Wert zu erhöhen oder zu verringern.

Der wählbare Bereich für dieses Feld ist 1 (niedrigster Wert) bis 100 (höchster Wert). Die Regel mit der höchsten Priorität wird gestartet, wenn beide Regeln aktive Trigger haben. Wenn eine Regel mit niedrigerer Priorität bereits verwendet wird, wird sie gestoppt.

## **4.7.2 Trigger-Einstellungen**

<span id="page-33-1"></span>Trigger-Einstellungen definieren das Ereignis, das eine Aktion startet. Sie können Aktionen nach Zeitplan, Umgebungsgeräusch, eingehendem SIP-Anruf, physischem GPI oder einem virtuellen GPI starten.

## **Nur Zeitplan**

Verwenden Sie den Triggertyp "Nur Zeitplan", wenn eine Aktion zeitgesteuert ist. So kann z. B. jeden Tag zur selben Zeit ein Alarm ausgelöst werden. Sie können planen, dass Aktionen minütlich, stündlich, täglich, wöchentlich, monatlich oder jährlich ausgeführt werden. Wählen Sie die Option "Immer", um die zeitgesteuerten Einstellungen zu umgehen oder auszuschalten.

#### **SIP**

Verwenden Sie den Triggertyp "SIP", um zu konfigurieren, dass eine Aktion gestartet wird, wenn ein Anruf im System eingeht. Die gängigste Anwendung des Triggertyps "SIP" ist die Verwendung eines SIP-Anrufs (Aktionstyp "Anruf routen"). Eine weitere Möglichkeit für den Triggertyp "SIP" besteht in der Einleitung einer Aktion via DTMF (Doppeltonmehrfrequenz). Falls erforderlich, können Sie diesen Triggertyp über den Zeitplantyp mit einem Zeitplan kombinieren. Andernfalls sollten Sie die Standardeinstellung "Immer" beibehalten. Bei Verwendung des Triggertyps "SIP" sind zwei zusätzliche Parameter erforderlich:

- Sie müssen das entsprechende SIP-Konto auswählen. Weitere Informationen zur Konfiguration des SIP-Kontos finden Sie auf der Seite "SIP".
- Falls zutreffend, wählen Sie den entsprechenden DTMF-Code aus.

## **GPI**

Verwenden Sie den Triggertyp "GPI", um eine Aktion über einen physischen GPI (Mehrzweck-Eingang) auszulösen. Das Gerät bietet einen physischen GPI. Informationen zur Installation des GPI finden Sie unter *[Einrichtung, Seite 8](#page-7-0)*.

Falls erforderlich, können Sie diesen Triggertyp über den Zeitplantyp mit einem Zeitplan kombinieren. Andernfalls sollten Sie die Standardeinstellung "Immer" beibehalten. Konfigurieren Sie den physischen GPI unter *[Wartung, Seite 40](#page-39-1)* und verwenden Sie dafür den Parameter "Aktiver GPI-Bereich".

## **VGPI (virtueller GPI)**

Verwenden Sie den Triggertyp "VGPI", um eine Aktion über einen virtuellen GPI auszulösen. Das Gerät bietet 32 virtuelle GPIs. Sie können diese GPIs manuell über das Benutzerinterface unter *[Wartung, Seite 40](#page-39-1)*, "Virtuelle GPIs" oder über die API konfigurieren. Falls erforderlich, können Sie diesen Triggertyp über den Zeitplantyp mit einem Zeitplan kombinieren. Andernfalls sollten Sie die Standardeinstellung "Immer" beibehalten.

## **ONVIF-Ausgang**

Dieser Triggertyp wurde für die Kompatibilität mit Videomanagementsystemen (VMS) entwickelt. Der ONVIF-Ausgang kann verwendet werden, um eine Regel für verschiedene Szenarien direkt auszulösen. Das Gerät unterstützt bis zu 32 ONVIF-Ausgänge. Für die Verwendung der ONVIF-Ausgänge muss das verbundene VMS sie unterstützen können. Weitere Informationen dazu, ob und wie sie unterstützt werden, finden Sie in der VMS-Dokumentation.

## **ONVIF-Audio**

Der Triggertyp "ONVIF-Audio" löst die Regel aus, wenn das Gerät einen ONVIF-Rückkanal-Audio-Stream empfängt. Dies geschieht in der Regel in einem Talk-Down-Szenario, das häufig von einem Videomanagementsystem (VMS) eingeleitet wird. Sobald die Regel aktiviert ist und bleibt, ist das Live-Audio des VMS hörbar.

## **Noisetrigger (nur IP-Hornlautsprecher)**

Verwenden Sie den Typ "Noisetrigger", wenn eine Aktion beginnt, nachdem ein Umgebungsgeräusch einen bestimmten Pegel erreicht oder der Geräuschpegel einen festgelegten Schwellenwert übersteigt.

Falls erforderlich, können Sie diesen Triggertyp über den Zeitplantyp mit einem Zeitplan kombinieren. Andernfalls sollten Sie die Standardeinstellung "Immer" beibehalten. Für den Betrieb sind zwei Geräuschparameter erforderlich. Diese Parameter finden Sie auf der Seite "Audio":

- Schwelle für Noisetrigger
- RMS-Zeit für Noisetrigger

#### **Kontrollbox "Triggerende stoppt unverzüglich die Aktion"**

Wenn diese Kontrollbox aktiviert ist, wird die Aktion bei Triggerende sofort gestoppt. Wenn die Kontrollbox deaktiviert ist, kann eine Aktion abhängig von den Einstellungen vollständig ausgeführt werden, selbst wenn der Trigger nicht mehr aktiv ist. Beispielsweise kann eine Mitteilung zu Ende oder mit der Option "Wiederholungszähler" mehrmals hintereinander wiedergegeben werden, wie in Abbildung 4.4 dargestellt.

#### **Hinweis!**

**i**

Die geplanten Typen funktionieren nur dann einwandfrei, wenn das Gerät mit einem NTP-Server synchronisiert ist.

## **4.7.3 Aktions-Einstellungen**

<span id="page-36-0"></span>Trigger starten Aktionen, z. B. die Wiedergabe einer Mitteilung, das Testen des Geräts, das Annehmen und Weiterleiten eines eingehenden SIP-Anrufs oder Konfigurieren der vordefinierten Audio-Routen.

#### **Mitteilung starten**

Mit der Funktion "Mitteilung starten" können Sie definieren, welche Mitteilung bei Aktivierung der Regel abgespielt werden soll. Sie können aus benutzerdefinierten, hochgeladenen Mitteilungen, werkseitigen Standardmitteilungen oder Audio-Streams/ Dateien wählen, auf die über eine HTTP-URL zugegriffen wird. Weitere Informationen zu Mitteilungen finden Sie unter *[Meldungen, Seite 33](#page-32-0)*.

Mit der Einstellung "Verstärkung (dB)" können Sie die Lautstärke für jede Mitteilung anpassen, indem Sie sie bei Bedarf erhöhen oder verringern. Ein Wert von 0 dB bedeutet keine Anpassung der allgemeinen Audioeinstellungen – dies ist die Standardeinstellung. Die Option "Wiederholungszähler" wird verfügbar, wenn die Einstellung "Triggerende stoppt unverzüglich die Aktion" deaktiviert ist. Mit ihr können Sie die Mitteilung basierend auf einer einzelnen Triggeraktivierung mehrfach wiedergeben. Der Wert von "Wiederholungszähler" bestimmt, wie oft die Mitteilung abgespielt wird (Mitteilungszyklus). Die Voraussetzung dafür ist, dass der Trigger ein kurzer Impuls oder kürzer als die Länge der Mitteilungszykluswiedergabe ist. Wenn der Wiederholungszähler z. B. auf 2 gesetzt ist und die Triggerbedingung nur für einen kurzen Zeitraum (Impuls) vorhanden ist, wird die Mitteilung zweimal abspielt. Wenn die Triggerbedingung nach Ende des Mitteilungszyklus noch vorhanden ist, wiederholt er sich selbst. Dieser Zyklus wird fortgesetzt, bis die Triggerbedingung nicht mehr aktiv ist. In Abbildung 4.5 finden Sie eine visuelle Darstellung. Beim Wert 0 wird die Mitteilung unbegrenzt wiederholt.

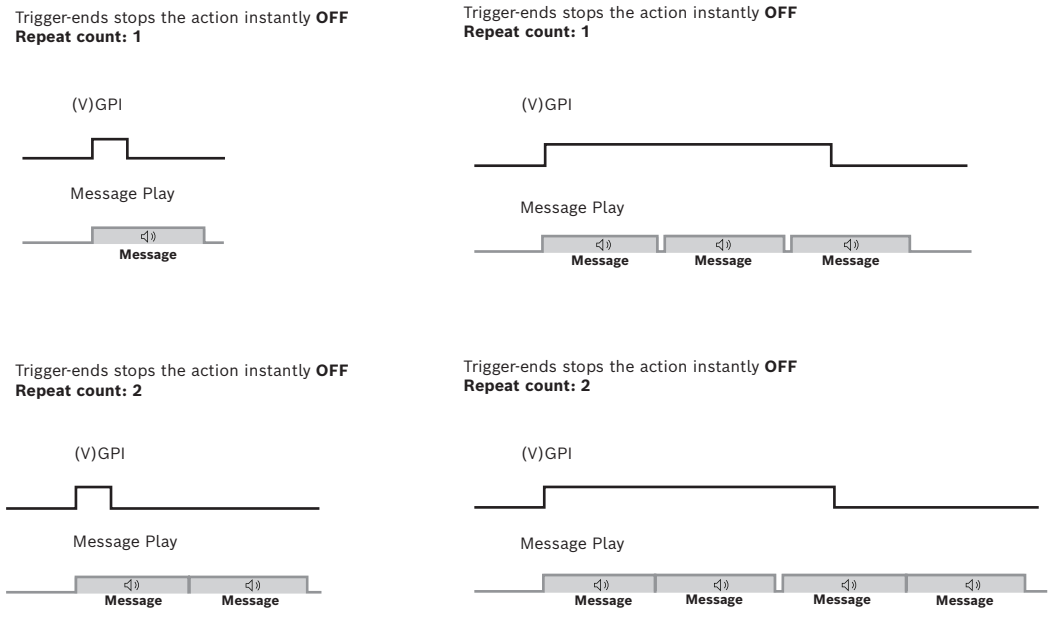

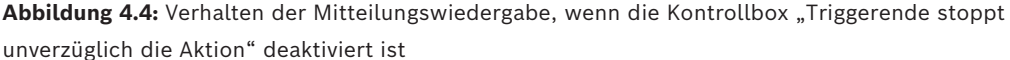

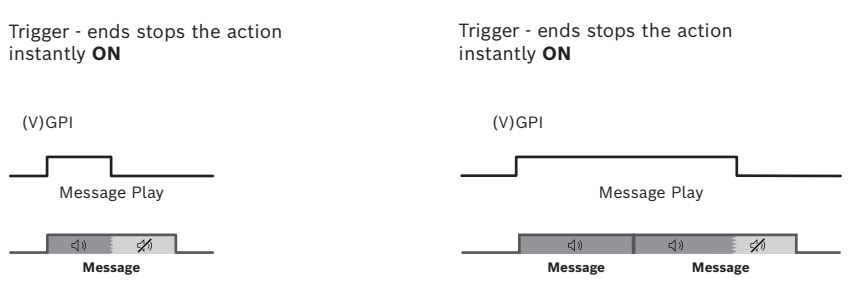

Abbildung 4.5: Verhalten der Mitteilungswiedergabe, wenn die Kontrollbox "Triggerende stoppt unverzüglich die Aktion" aktiviert ist

#### **Gerätetest**

Verwenden Sie die Aktion "Gerätetest", um einen Test zu definieren, der prüft, ob das Gerät ordnungsgemäß funktioniert. Wählen Sie den Gerätetesttyp, der ausgeführt werden soll, wenn ein Trigger aktiv wird.

**HINWEIS:** Das Loopback-Hornmikrofon ist nur bei Verwendung des IP-Hornlautsprechers anwendbar.

#### **Hinweis!**

Die Gerätetests werden unabhängig vom Zustand der Kontrollbox "Triggerende stoppt unverzüglich die Aktion" abgeschlossen.

Die Ergebnisse des Gerätetests können über die API bereitgestellt werden. Das Ergebnis kann wie folgt ausgelesen werden: <ip>/api/ext/v1/status - value "speakertest" (TRUE = bestanden, FALSE = fehlgeschlagen)

#### **Anruf routen**

Verwenden Sie den Aktionstyp "Anruf routen" für das Gerät, um einen eingehenden SIP-Anruf zu akzeptieren und zu routen (diese Einstellung funktioniert nur, wenn es sich beim Trigger um einen SIP-Anruf handelt). Sie können definieren, ob die Anrufweiterleitung Vollduplex (Audio geht in beide Richtungen) oder nur per Lautsprecher (Audio geht in eine Richtung) erfolgen soll.

Der Vollduplex-Audiomodus (nur IP-Hornlautsprecher) nutzt das integrierte Mikrofon des Geräts, um eine 2-Wege-Audioverbindung mit dem SIP-Anrufer aufzubauen. Dies bedeutet, dass eine Person in der Nähe des Geräts mit der Person am anderen Ende des SIP-Anrufs sprechen kann.

Im Audiomodus "Nur Lautsprecher" wird nur der SIP-Anruf über das Gerät gehört. "Nur Lautsprecher" ist ein 1-Weg-Anruf/eine Durchsage an das Gerät.

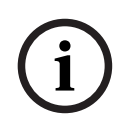

**i**

#### **Hinweis!**

Es besteht keine Möglichkeit, einen SIP-Anruf vom Gerät zu einem anderen SIP-Gerät einzuleiten.

#### **Routing einstellen**

Verwenden Sie den Aktionstyp "Routing einstellen", um den Audioausgang des Geräts zu konfigurieren. Es gibt zwei Audioausgangskanäle: Line-Out und Lautsprecherausgang. Sie können jeden Kanal unabhängig mit seiner eigenen Eingangsquelle konfigurieren, um eine größere Flexibilität beim Audiorouting zu erhalten.

Verfügbare Eingangsquelle: kein Audio (Ruhe), Audio-Line-Eingang und Sinus-Generator. Wenn Sie den Sinus-Generator verwenden, können Sie das Sinussignal auf der Seite "Audio" anpassen.

SIP-Anrufe und abgespielte Mitteilungen werden automatisch sowohl an Line-Out als auch an den Lautsprecherausgang geroutet.

### **GPO-Aktion**

Zusätzlich zu einer laufenden Aktion können Sie einen weiteren physischen GPO oder virtuellen GPO konfigurieren. So wird z. B. bei jeder Übermittlung einer Live-Durchsage oder Mitteilung ein GPO verwendet, um eine separate Leuchte (ein optisches Signal) zu aktivieren.

Das Gerät verfügt über einen physischen GPO, der über ein separates Kabel verbunden werden kann, und 16 virtuelle GPOs, die Sie beim API-Interface unter *[Wartung, Seite 40](#page-39-1)* finden.

## **4.8 Zertifikate**

<span id="page-38-0"></span>Auf der Seite "Zertifikate" können Sie Zertifikate erstellen und verwalten, die das Gerät für sichere Übertragungen innerhalb des Systems verwendet. Zertifikate sind digitale Berechtigungen, mit denen Geräte über sichere Kommunikationswege miteinander kommunizieren können.

**i**

#### **Hinweis!**

Zertifikate müssen Base64-codiert X.509 sein.

Es stehen zwei Arten von Zertifikaten zur Verfügung:

#### **Server-Client-Zertifikat**

Das Server-Client-Zertifikat ermöglicht eine sichere Datenübertragung zwischen dem IP-Hornlautsprecher/IP-Verstärkermodul und dem Browser am PC oder Mobilgerät. Sie können das Zertifikat auf der Seite *[Sicherheit \(Security\), Seite 40](#page-39-0)* auswählen.

Um dieses Zertifikat hinzuzufügen, wählen Sie "Server-Client-Zertifikat" aus. Geben Sie dann einen öffentlichen Schlüssel ein und laden Sie die Zertifikatdatei über die Schaltfläche "Datei auswählen" hoch. Fügen Sie die Private Key-Datei über die Schaltfläche "Private Key-Datei auswählen" hinzu.

#### **CA-Zertifikat**

Das CA-Zertifikat ermöglicht eine sichere SIP-Kommunikation (Transportprotokoll TLS) zwischen einem SIP-Server und dem IP-Hornlautsprecher/IP-Verstärkermodul, einschließlich Berechtigung. Dieses Zertifikat muss mit dem Zertifikat auf dem SIP-Server übereinstimmen. Mehr Informationen finden Sie auf der Seite "SIP".

Um dieses Zertifikat hinzuzufügen, wählen Sie "CA-Zertifikat" aus. Laden Sie dann die Zertifikatdatei über die Schaltfläche "Datei auswählen" hoch.

Bestimmte Zertifikate können Sie schnell mit dem Suchfeld oben auf der Seite finden. Geben Sie einfach den Namen des Zertifikats ein und klicken Sie auf die Schaltfläche  $\mathcal{L}$ .

## **4.9 Sicherheit (Security)**

<span id="page-39-0"></span>Verwenden Sie die Verbindungseinstellungen für die sichere Datenübertragung zwischen dem IP-Hornlautsprecher/IP-Verstärkermodul und einem Browser an einem PC oder Mobilgerät.

Wählen Sie die Verbindungseinstellungen für dieses Web-Interface, die REST-API und ONVIF. Für höhere Sicherheitsstufen können Sie auf dieser Seite spezifische Cipher Suites wählen.

### **Verbindungsrichtlinie**

Standardmäßig ist die Verbindungsrichtlinie auf HTTPS (eine sichere Datenübertragungsrichtlinie) eingestellt. Wenn Sie eine unsichere Übertragung bevorzugen, wählen Sie eine der anderen verfügbaren Optionen: HTTP, oder HTTP und HTTPS.

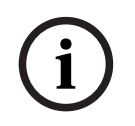

## **Hinweis!**

Die Verbindungsrichtlinie wirkt sich sowohl auf das Web/API- als auch auf das ONVIF-Interface aus.

## **HTTPS-Zertifikat**

Mit dem HTTPS-Zertifikat können Sie ein bestimmtes Zertifikat auswählen, um die Sicherheit der Datenübertragung zu erhöhen. Damit Sie aus den verfügbaren Zertifikaten wählen können, müssen Sie sie zunächst in *[Zertifikate, Seite 39](#page-38-0)* generieren.

### **Firmware-Update**

Mit dem Umschalter "Firmware-Update" können Sie zwischen dem Aktualisieren oder Aufrechterhalten des aktuellen Firmware-Status wählen. Er ist standardmäßig deaktiviert.

Klicken Sie auf "Speichern", um Ihre Einstellungen zu speichern und zu übernehmen.

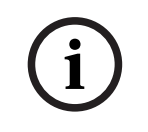

#### **Hinweis!**

Dies kann zu einem Neustart das Benutzerinterface führen.

## **4.10 Wartung**

<span id="page-39-1"></span>Auf der Seite "Wartung" können Sie auf detaillierte Geräteeinstellungen zugreifen. Sie erhalten einen Überblick über das Produkt und verschiedene Optionen für die Gerätekonfiguration, darunter:

- Gerätetests
- Benutzerinterface-Einstellungen
- Mehrzweck-Eingänge und -Ausgänge
- Open-Source-Informationen und Support

Oben auf der Seite "Wartung" befinden sich vier Schaltflächen mit verschiedenen Funktionen:

#### **Projekt speichern**

Mit der Schaltfläche "Projekt speichern" können Sie Ihre aktuellen Projekteinstellungen als Datei (project.yapf-Datei) in Ihrem lokalen Download-Ordner speichern. Dadurch werden alle Ihre aktuellen Konfigurationen einschließlich aller Mitteilungen gespeichert. Für zusätzliche Sicherheit werden alle Ihre Anmeldedaten (auch die für SIP) und die Zertifikate verschlüsselt.

### **Projekt geladen**

Mit der Schaltfläche "Projekt geladen" können Sie eine Datei mit vorhandenen Projekteinstellungen (.yapf-Datei) von Ihrem lokalen PC hochladen.

Hier erhalten Sie einen kurzen Überblick über die Kompatibilität beim Speichern und Laden von Projektdateien mit verschiedenen Firmware-Versionen.

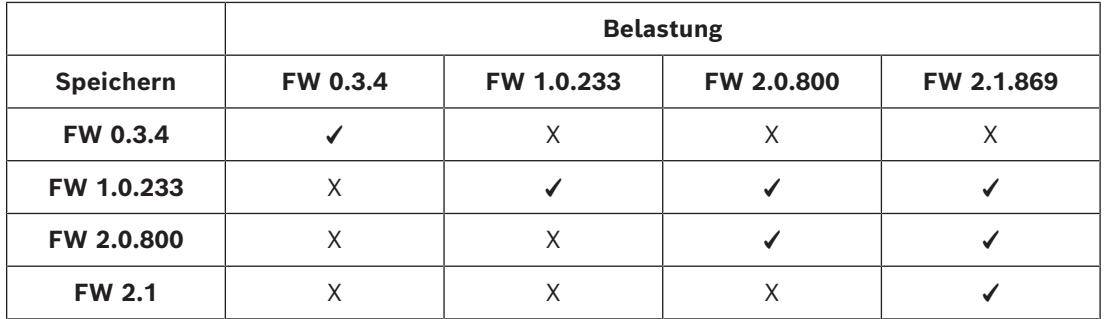

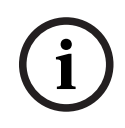

## **Hinweis!**

Das Hochladen einer Projektdatei überschreibt Ihre aktuellen Einstellungen und erfordert eine erneute Anmeldung.

## **Gerät neu starten**

Über die Schaltfläche "Gerät neu starten" können Sie das Gerät neu starten. Diese Aktion hat keinen Einfluss auf die aktuellen Einstellungen.

## **Zurücksetzen auf Werkseinstellungen**

Mit der Schaltfläche "Zurücksetzen auf Werkseinstellungen" können Sie alle Einstellungen auf die werkseitigen Standardeinstellungen und ‑werte zurücksetzen.

## **4.10.1 Gerätetests**

**i**

<span id="page-41-0"></span>Im Feld "Gerätetests" können Sie drei verschiedene Arten von Tests an Ihrem Gerät durchführen:

- Stromversorgung prüft die tatsächliche Stromaufnahme
- Ethernet prüft die Ethernet-Geschwindigkeit
- Loopback (nur IP-Hornlautsprecher) prüft Lautsprecher und Mikrofon

Sie können die Tests mit einem Klick auf die Schaltfläche "Test starten" ausführen. Die Ergebnisse werden in der Tabelle angezeigt.

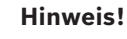

Sie können die Tests nur ausführen, wenn alle Geräteregeln inaktiv sind.

## **4.10.2 Mehrzweck-Eingänge und -Ausgänge**

<span id="page-41-1"></span>Verwenden Sie die Seite "Mehrzweck-Eingänge und -Ausgänge" für die folgenden Aufgaben:

- Überprüfen des Mikrofonstatus. Sie können auf dieser Seite keine Mikrofoneinstellungen ändern. Das Mikrofon wird über den physischen Schalter am Gerät ein‑ oder ausgeschaltet. Weitere Informationen finden Sie unter *[Mikrofon, Seite](#page-11-0) [12](#page-11-0)*.
- Steuerung und Anzeige des GPI‑ und VGPI-Status.
- Anzeige des GPO-Status.

Über die Hardwareinterface-Einstellungen können Sie den Status von GPIs und GPOs anzeigen.

- Konfigurieren des GPI-Verhaltens abhängig von der externen Verdrahtung. Sie können festlegen, ob der GPI aktiviert wird, wenn der Kontakt hergestellt wird oder abbricht. Der GPI arbeitet im überwachten und nicht überwachten Modus, wählbar durch den Umschalter. Weitere Informationen finden Sie für den IP-Hornlautsprecher unter *[Verbindungen, Seite 9](#page-8-0)* oder für das IP-Verstärkermodul unter *[Verbindungen, Seite 17](#page-16-0)*.
	- Nicht überwachter Modus (GPI wird als logischer Eingang verwendet).
	- Überwachter Modus (GPI wird als überwachter Eingang verwendet). Eine blaue Markierung in der Interface-Spalte zeigt die aktuelle Spannung des GPI an.

Eine gelbe Markierung in der Interface-Spalte weist darauf hin, dass das Gerät eine offene/kurzgeschlossene Verbindung zum GPI erkannt hat.

**HINWEIS:** Im überwachten Modus können Sie aus der Ferne überprüfen, ob die Leitung kurzgeschlossen oder offen ist.

Aktivieren/deaktivieren Sie den GPO, indem Sie die Schaltfläche "GPO" umschalten.

## **Virtuelle GPIs**

Auf der Seite "Virtuelle GPIs" können Sie den Status überprüfen und die 32 virtuellen GPI-Trigger aktivieren/deaktivieren.

## **Virtuelle GPOs**

Auf der Seite "Virtuelle GPOs" können Sie überprüfen, welche der 16 virtuellen GPOs derzeit ausgelöst wurden.

#### **ONVIF-Ausgänge (sichtbar bei aktivierter erweiterter Ansicht)**

Auf der Seite "ONVIF-Ausgänge" wird die aktuelle Konfiguration der ONVIF-Ausgänge angezeigt, die von ONVIF-Clients oder Videomanagementsystemen (VMS) bereitgestellt und konfiguriert wurden. Dabei werden die Parameter und Einstellungen angezeigt, die von diesen externen Einheiten festgelegt wurden, und nicht der aktuelle Betriebszustand.

## **4.10.3 Open-Source-Informationen und Support**

<span id="page-42-0"></span>Das Produkt verwendet Open-Source-Software. Sie können die Open-Source-Lizenzen herunterladen, indem Sie auf die entsprechende Schaltfläche klicken.

## **4.11 Logging (Protokollierung)**

<span id="page-42-1"></span>Auf der Seite "Logging (Protokollierung)" können Sie auf die Liste der protokollierten Ereignisse nach Gerät zugreifen. In den Protokollen werden die neuesten Protokollereignisse oben in der Liste angezeigt.

Die Protokollierung ist ein wichtiges Werkzeug für die Fehlerbehebung und Überwachung Ihres Geräts. Sie können Typ/Schweregrad des Ereignisses, Uhrzeit und Datum des Auftretens sowie die angezeigte Mitteilung anzeigen.

Bestimmte Protokolleinträge können Sie schnell mit dem Suchfeld oben auf der Seite finden. Geben Sie einfach den Protokolleintrag ein und klicken Sie auf die Schaltfläche  $\mathcal{L}_{s}$ . Benutzer können die umfangreiche Protokollierungsliste für eine eingehende Analyse und Fehlerbehebung herunterladen.

#### **Hinweis!**

Zur ordnungsgemäßen Nutzung der Protokollfunktion ist eine Zeitsteuerung über NTP via DHCP oder einen separaten NTP-Server erforderlich. Andernfalls werden in den Protokollen ggf. zufällige Zeitstempel angezeigt.

## **4.12 Logout**

**i**

**i**

<span id="page-42-2"></span>Klicken Sie auf die Schaltfläche "Abmelden", um sich von der aktuellen Sitzung abzumelden.

## **Hinweis!**

Inaktive Sitzungen werden nach einer Stunde Inaktivität automatisch abgemeldet.

# **5 HTTPS REST-API**

<span id="page-43-0"></span>In einem System mit vielen Geräten kann es sinnvoll sein, dass der Bediener alle Geräte zentral überwachen und Aktionen starten kann. Eine schnelle und einfache Möglichkeit dafür besteht in der Freigabe von Systemzuständen über eine HTTPS-API. Eine HTTPS-API kommuniziert über das Hypertext Transfer Protocol (HTTP) mit den Geräten in einem System. Dies ermöglicht das einfache Erfassen und Verarbeiten von Anfragen.

Hier finden Sie eine vollständige Liste der Zustände und Dienste, die über die HTTPS-API verfügbar sind: https://<IP\_Address>/API/Index.html

Die HTTPS-API bietet Zustände für:

- Abrufen und Festlegen virtueller GPIOs
- Abrufen von Systemzuständen
- Abrufen und Festlegen von Verstärkungen
- Abrufen der Protokolldatei

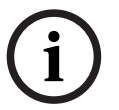

## **Hinweis!**

Für den Zugriff auf die API müssen Sie das entsprechende Programm mit den Benutzeranmeldedaten eines API-Benutzers authentifizieren.

Der IP-Hornlautsprecher/das IP-Verstärkermodul stellt Statusinformationen zur Verfügung, die mit dem Befehl GET gelesen werden können.

– 16 virtuelle GPOs – verwenden Sie zur Anzeige der Statusinformationen für VGPO 4 den folgenden Befehl:

GET https://<IP\_Address>/api/ext/v1/vgpos/4

– 16 virtuelle GPIs – verwenden Sie zur Anzeige der Statusinformationen für VGPI 16 den folgenden Befehl:

GET https://<IP\_Address>/api/ext/v1/vgpis/16

– Einen Überblick über die Systemzustände (boolesch), z. B. Mitteilungswiedergabe, Stromversorgungszustand, Speichernutzung etc. erhalten Sie mit dem folgenden Befehl: GET https://<IP\_Address>/api/ext/v1/status

Der IP-Hornlautsprecher/das IP-Verstärkermodul bietet die folgenden zu schreibenden Informationen (z. B. über Befehl PUSH):

– 16 virtuelle GPIs – verwenden Sie den folgenden Befehl: PUT TRUE https://<IP\_Address>/api/ext/v1/vgpis/16

#### **Hinweise**:

- Für den Zugriff auf die APIs müssen Sie über ein konfiguriertes API-Benutzerprofil verfügen. Weitere Informationen finden Sie auf der Seite "Benutzer".
- Legen Sie für den physischen GPO fest, dass er den Aktionen folgt, die auf der Seite "Regeln" definiert sind.

**Weitere Informationen zu GPIs, GPOs und weiteren Parametern finden Sie unter https:// <IP\_Address>/API/Index.html – dort können Sie zudem diese Funktionalitäten testen.**

## **6 Direkte Integration von Bosch Kameras über ATSL**

<span id="page-44-0"></span>Mit der Alarm Task Scripting Language (ATSL) der Kamera können Sie eine direkte Integration zwischen einer Bosch Kamera und einem IP-Hornlautsprecher oder IP-Verstärkermodul erstellen. Der VGPI des IP-Hornlautsprechers/IP-Verstärkermoduls steuert die Aktion, oft eine Mitteilungswiedergabe, und startet oder stoppt sie mithilfe dieses Skripts.

Um eine Aktion am IP-Hornlautsprecher oder IP-Verstärkermodul auszulösen, kann das Skript den Alarmausgang und/oder die VCA-Task-Alarme der Kamera nutzen.

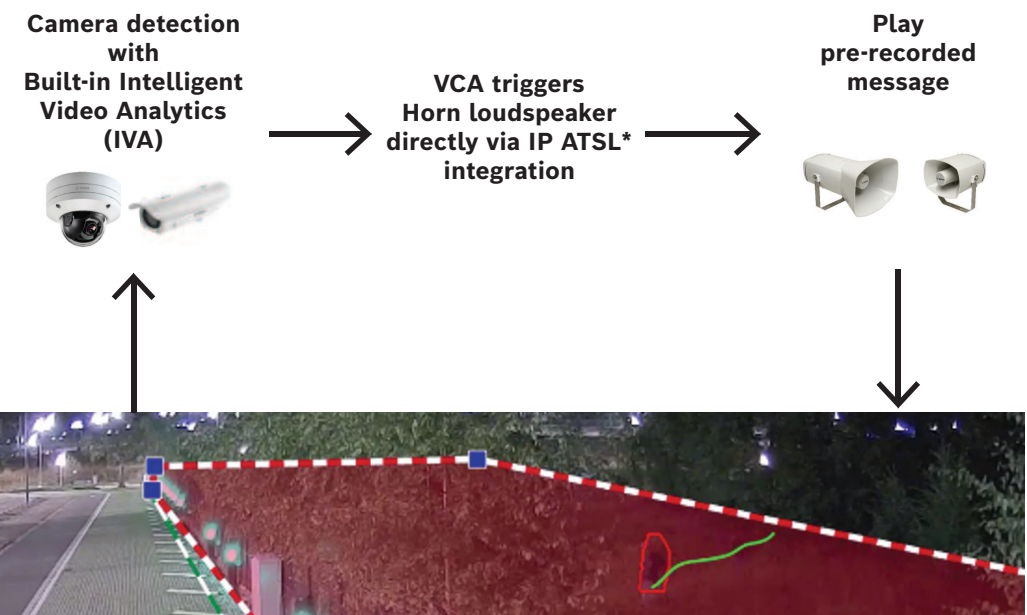

Alarm Task Script Languag

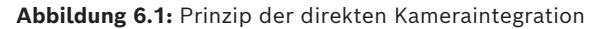

Gehen Sie wie folgt vor, um eine Kamera mit dem IP-Hornlautsprecher/IP-Verstärkermodul zu verbinden:

Am IP-Hornlautsprecher/IP-Verstärkermodul:

- Erstellen Sie ein API-Konto oder verwenden Sie ein vorhandenes API-Konto.
- Erstellen Sie eine Regel oder verwenden Sie eine bestehende Regel mit dem Triggertyp "VGPI", um eine Aktion zu starten, z. B. die Aktivierung einer Mitteilung.

An der Kamera:

– Fügen Sie ein Skript im Alarm Task Editor hinzu.

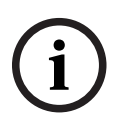

## **Hinweis!**

Benutzername und Passwort für das Alarm Task Editor Script (Kamera) und das API-Benutzerkonto (IP-Hornlautsprecher/IP-Verstärkermodul) müssen übereinstimmen.

#### **Beispielskript**

Im Beispiel definiert die Kamera zwei Bereiche, in denen zwei verschiedene Mitteilungen über VGPIs am IP-Hornlautsprecher/IP-Verstärkermodul aktiviert werden.

```
HttpCommand sendHttpOn:={
Command("api/ext/v1/vgpis/1")SSL(true)Port(443)IP("10.30.201.236")
Password("pwd12345")UserName("API_username")Method(POST)ForceBasicAuth(true)
ContentType("application/json")
Payload("true") 
Name("Http Command 1")
};
HttpCommand sendHttpOff:={
Command("api/ext/v1/vgpis/1")SSL(true)Port(443)IP("10.30.201.236")
Password("pwd12345")UserName("API_username")Method(POST)ForceBasicAuth(true)
ContentType("application/json")
Payload("false")
Name("Http Command 1")
};
HttpCommand sendHttp_2On:={
Command("api/ext/v1/vgpis/2")SSL(true)Port(443)IP("10.30.201.236")
Password("pwd12345")UserName("API_username")Method(POST)ForceBasicAuth(true)
ContentType("application/json")
Payload("true")
Name("Http Command 2")
};
HttpCommand sendHttp_2Off:={
Command("api/ext/v1/vgpis/2")SSL(true)Port(443)IP("10.30.201.236")
Password("pwd12345")UserName("API_username")Method(POST)ForceBasicAuth(true)
ContentType("application/json")
Payload("false")
Name("Http Command 2")
};
if(VCARule(1,2)) then sendHttpOn else sendHttpOff;
if(VCARule(1,1)) then sendHttp_2On else sendHttp_2Off;
};
       Anzahl der VGPIs
       IP-Adresse des Geräts
```
Benutzername und Passwort des API-Benutzers

# **7 Technische Daten**

# **7.1 LHN-UC15W-SIP Hornlautsprecher, 15 W, Weitwinkel, SIP**

## <span id="page-46-1"></span><span id="page-46-0"></span>**Elektrisch**

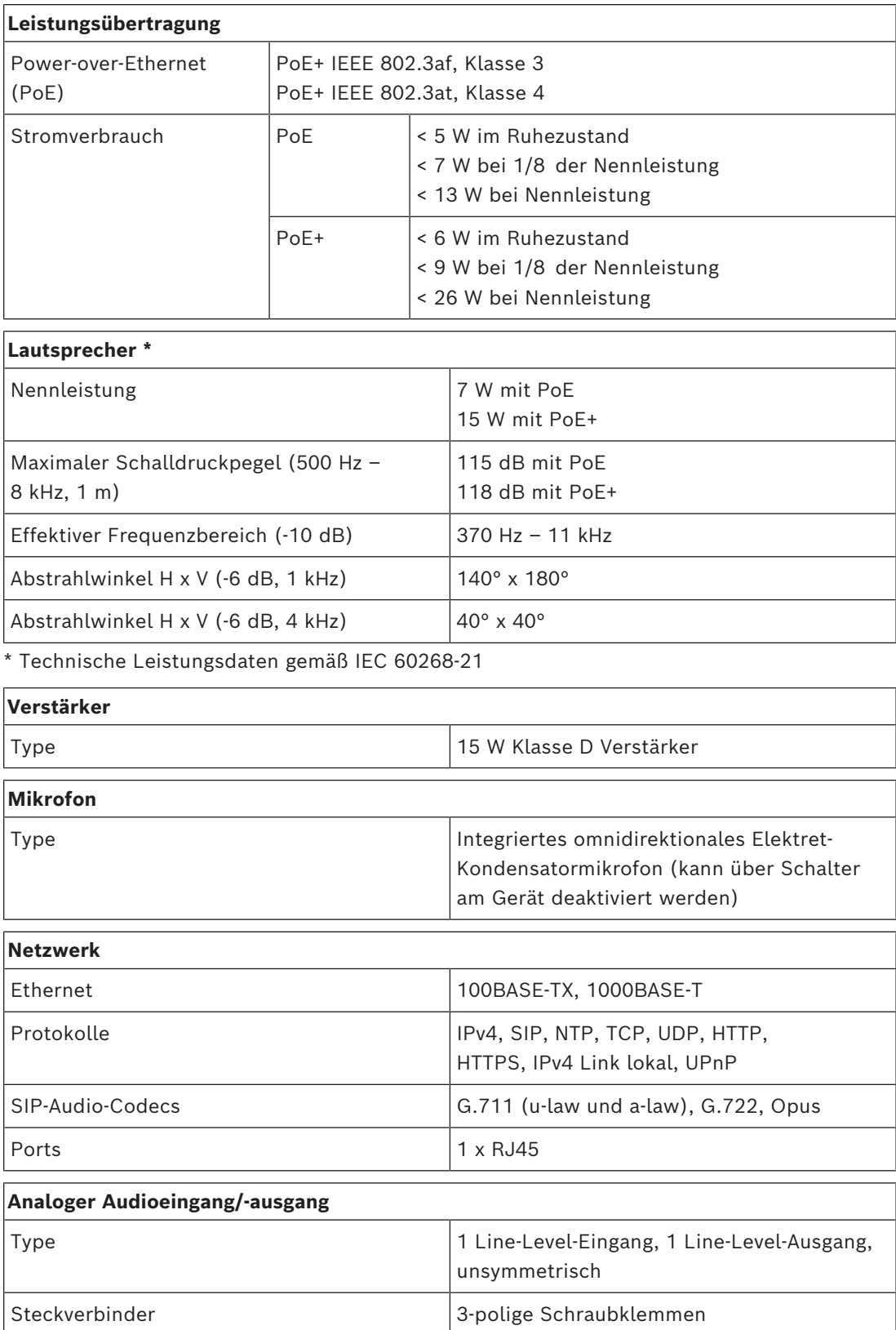

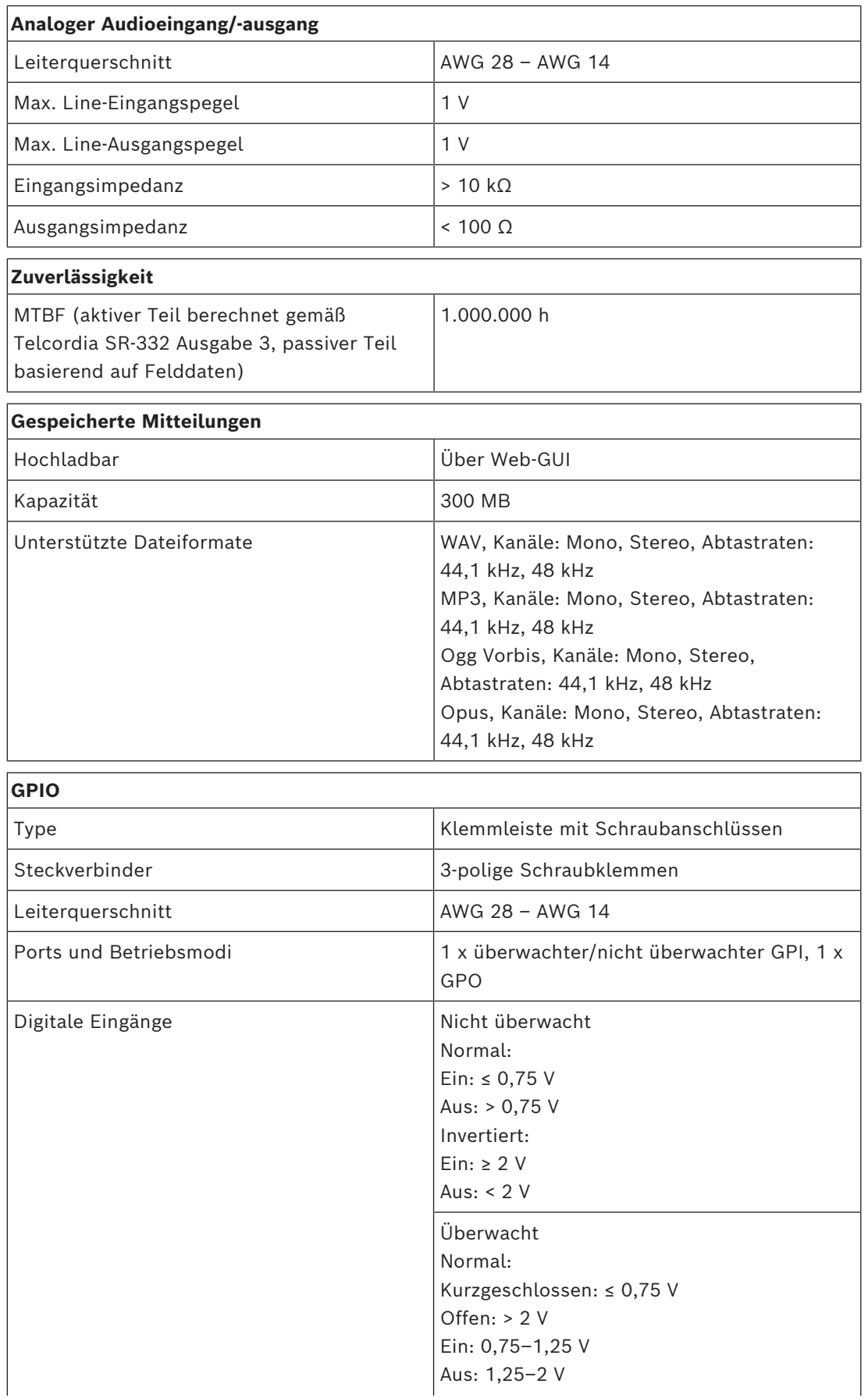

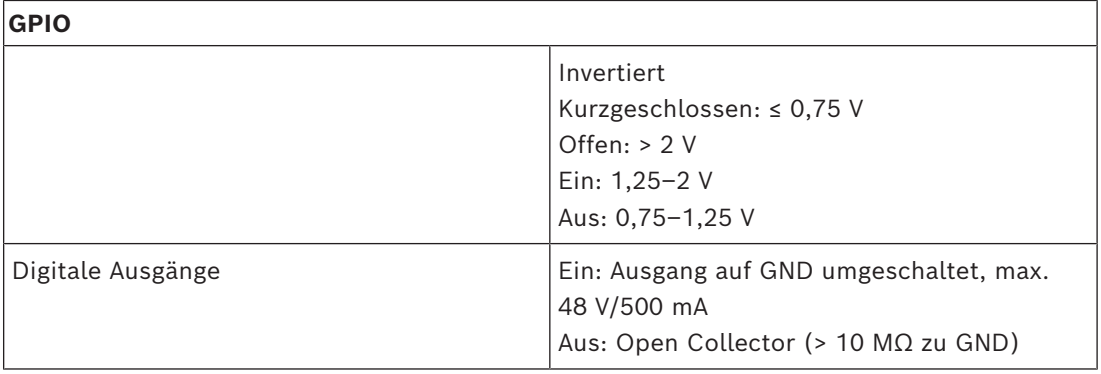

## **Mechanisch**

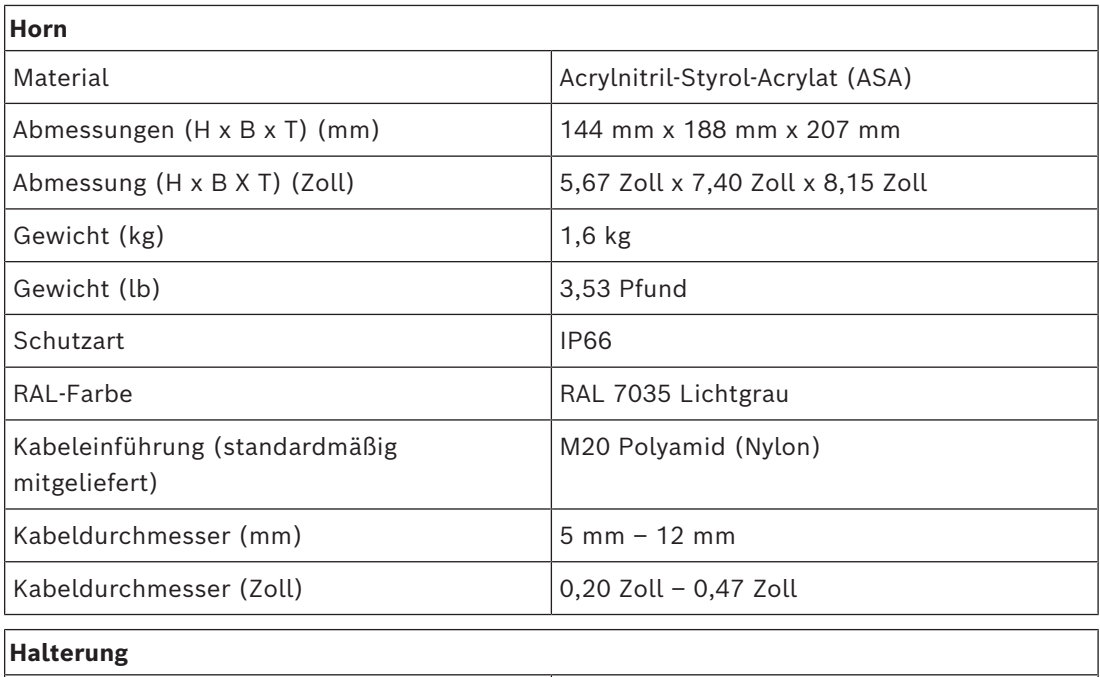

# **Umgebungsbedingungen**

Material Edelstahl 316

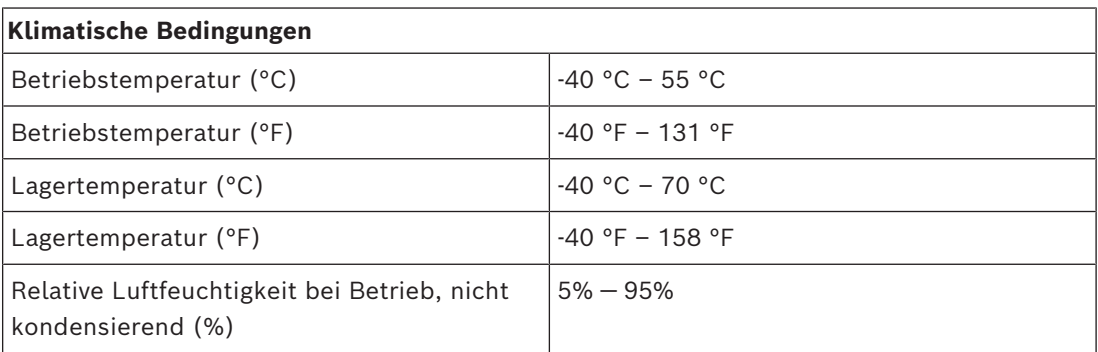

# **7.2 LHN-UC15L-SIP Hornlautsprecher, 15 W, gr. Reichw., SIP**

## <span id="page-49-0"></span>**Elektrisch**

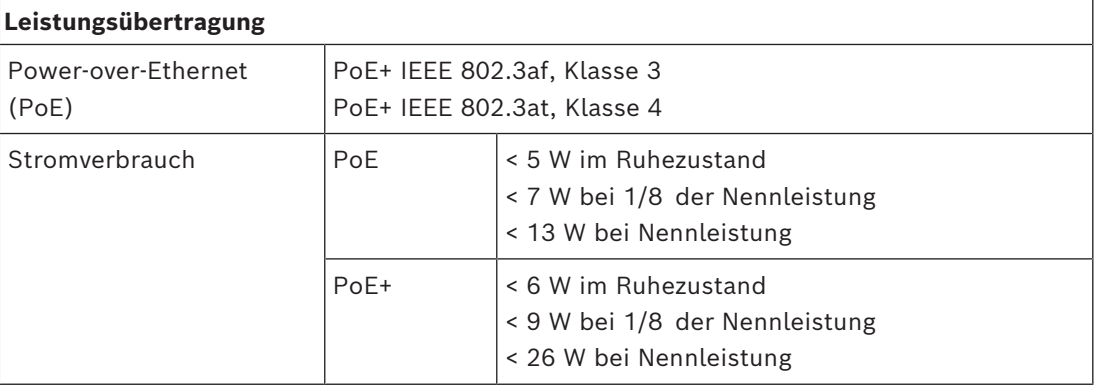

## **Lautsprecher \***

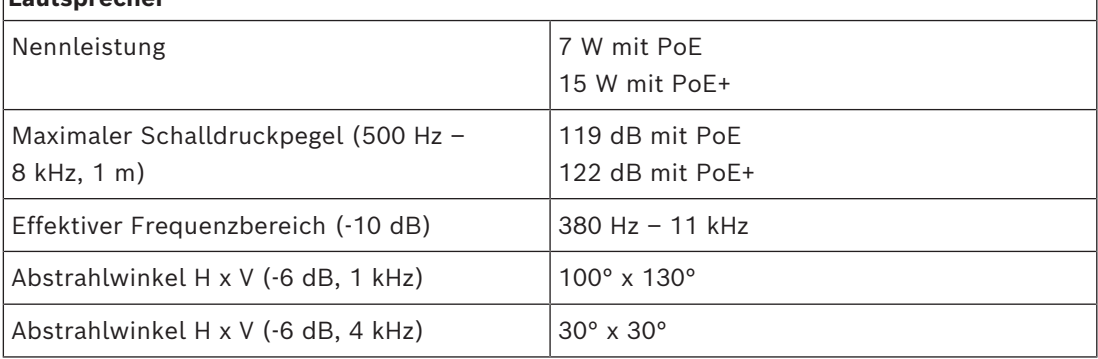

\* Technische Leistungsdaten gemäß IEC 60268-21

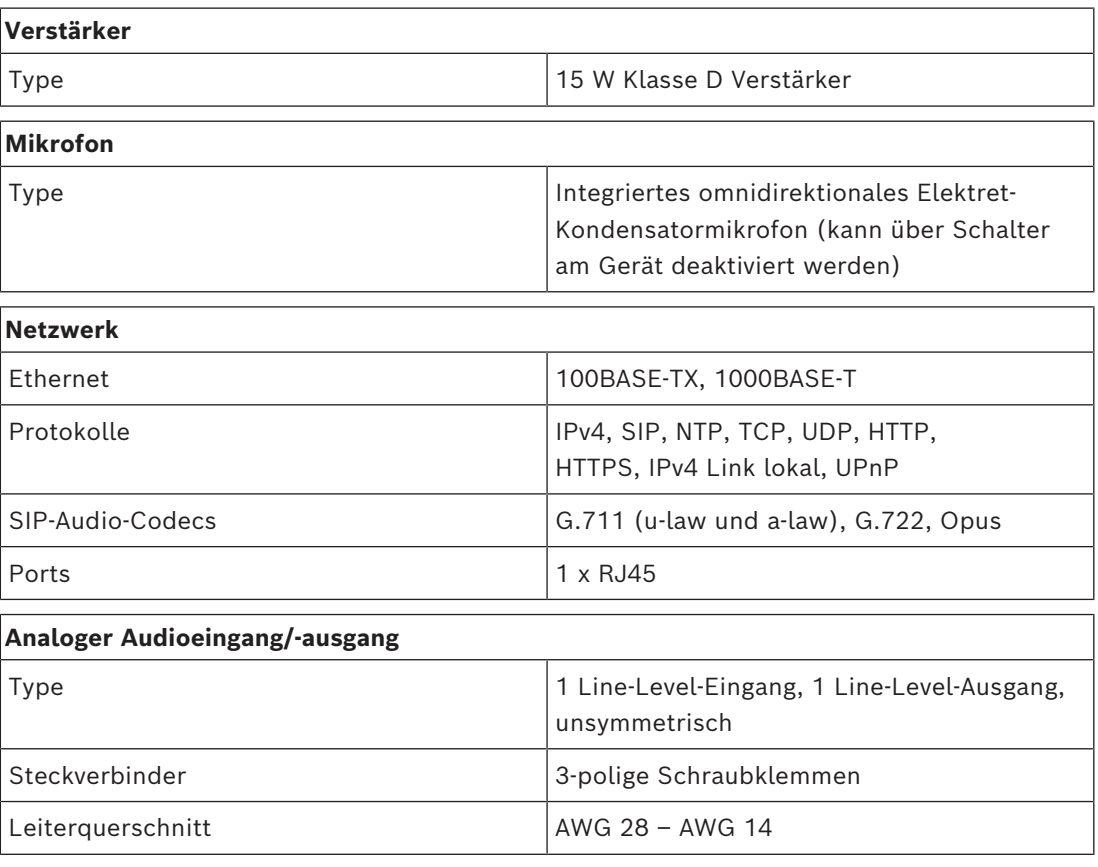

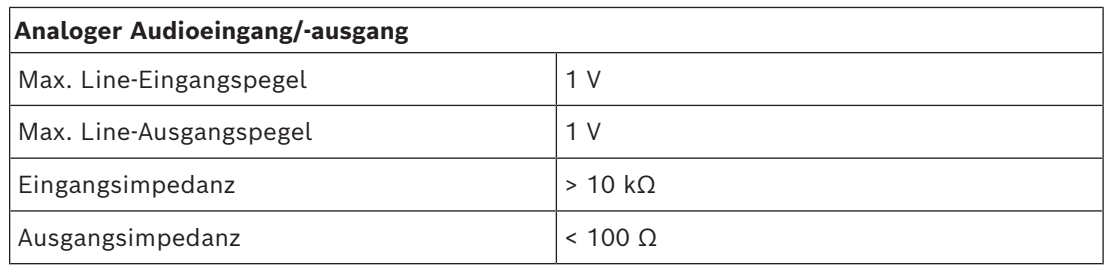

## **Zuverlässigkeit**

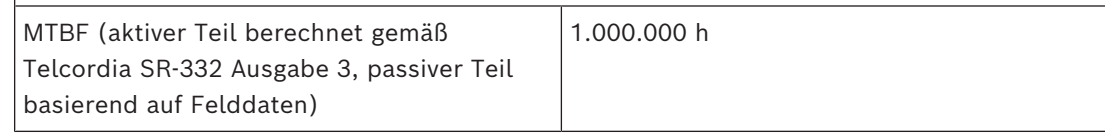

## **Gespeicherte Mitteilungen**

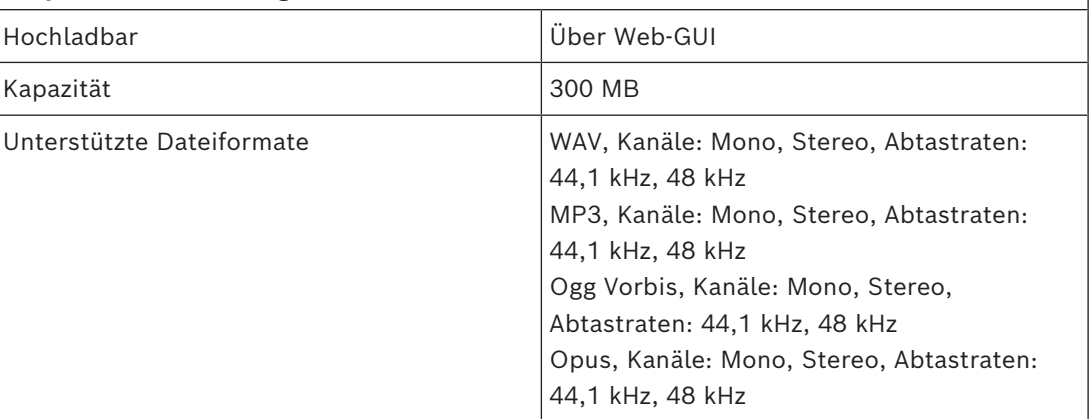

## **GPIO**

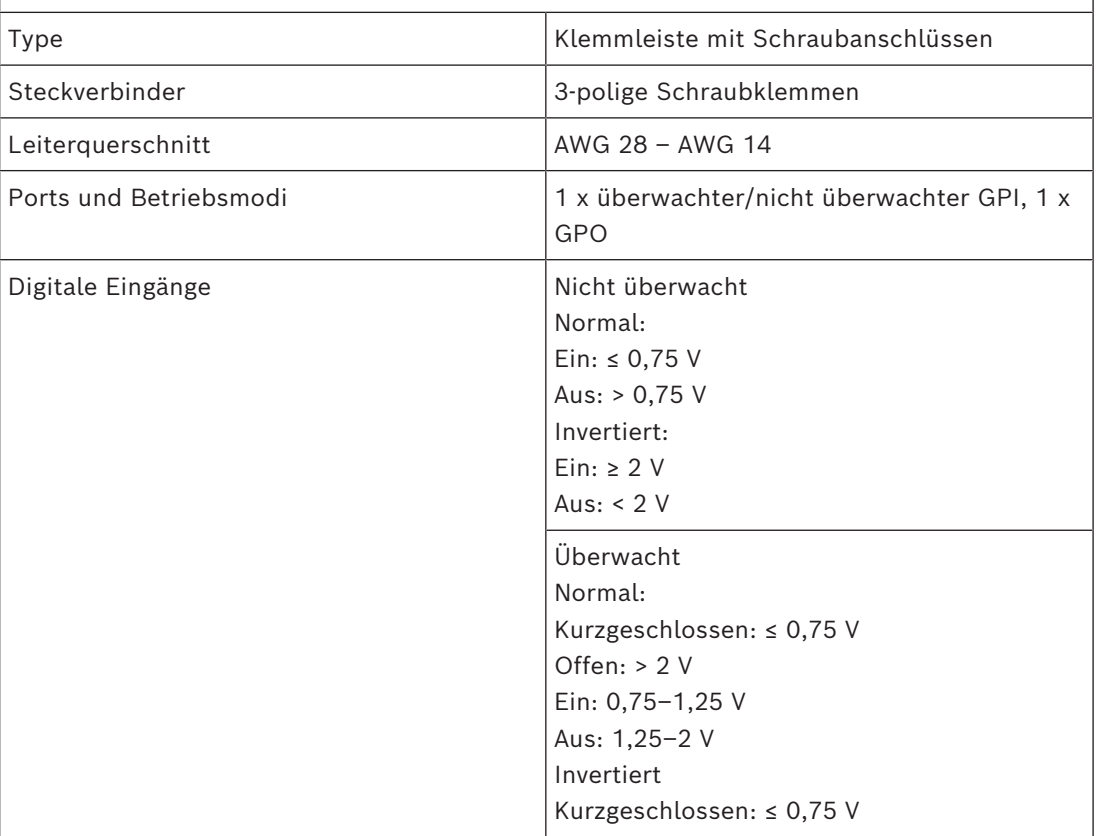

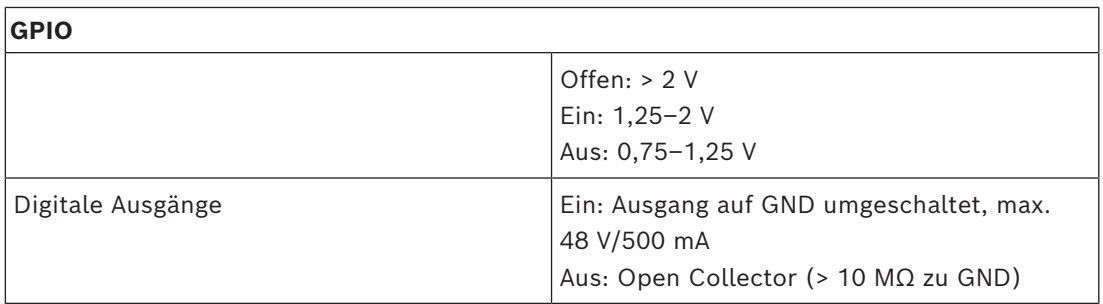

#### **Mechanisch**

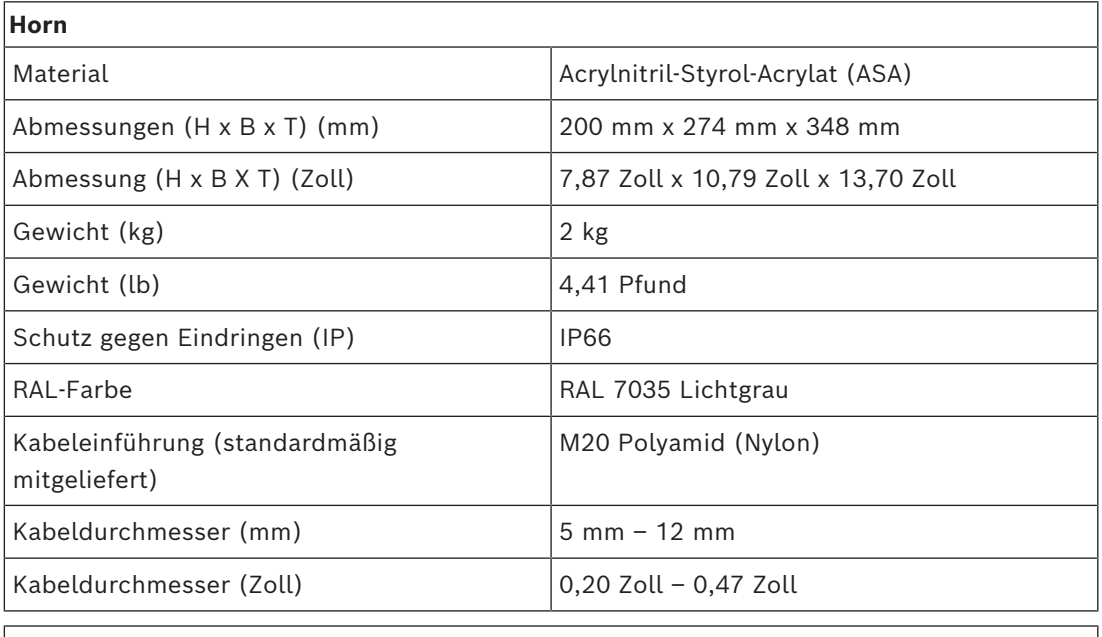

## **Halterung**

Material **Edelstahl 316** 

## **Umgebungsbedingungen**

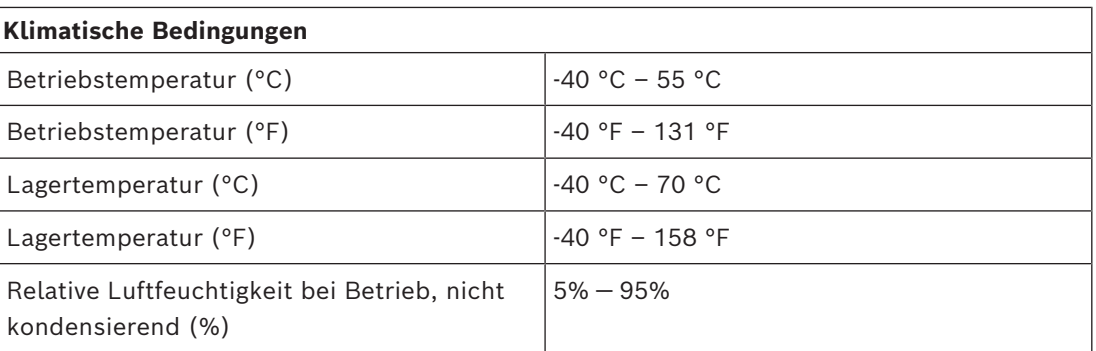

# **7.3 AMN-P15-SIP Verstärkermodul 15 W, SIP**

## <span id="page-51-0"></span>**Elektrisch**

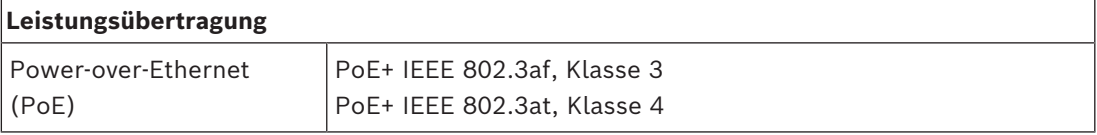

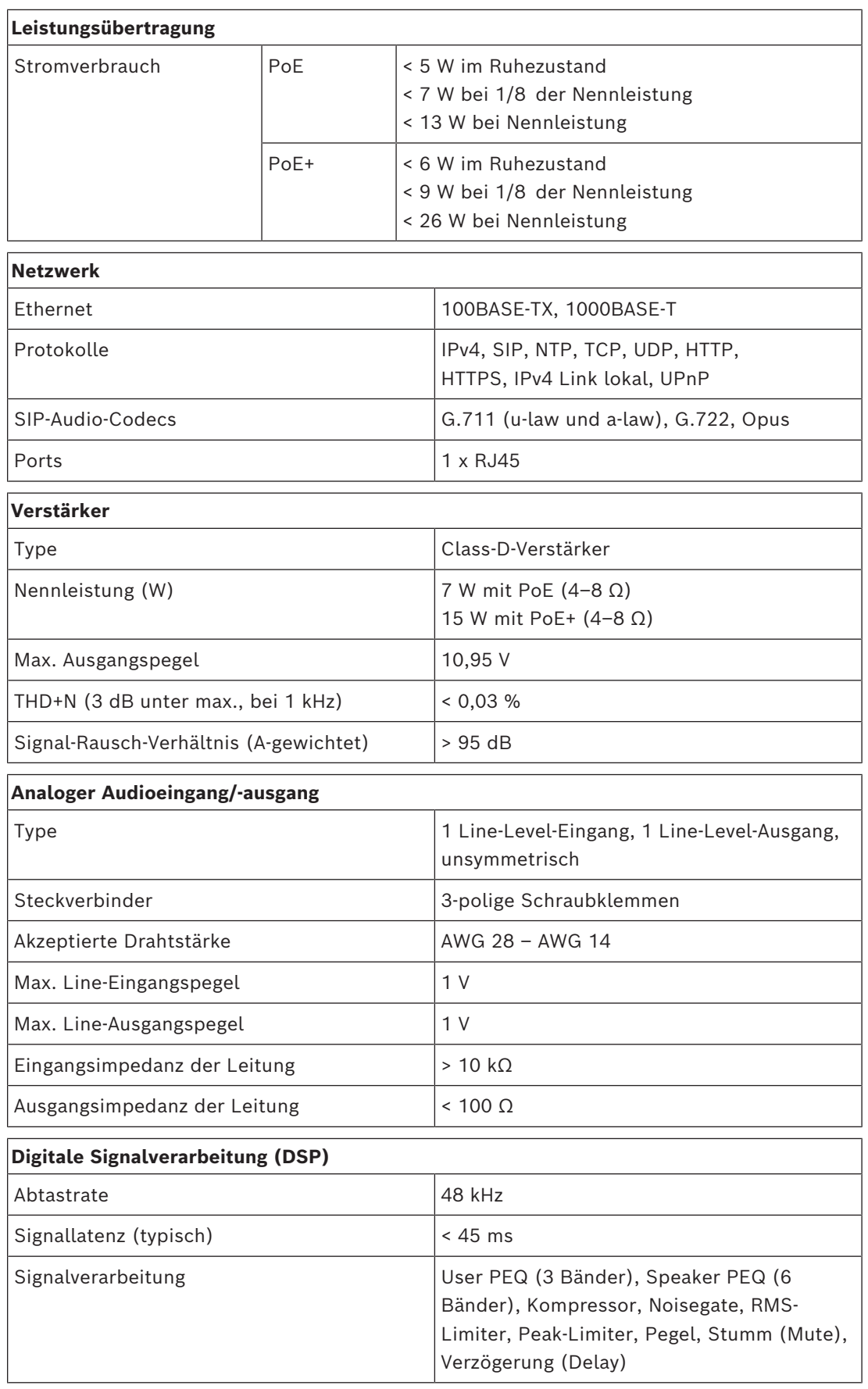

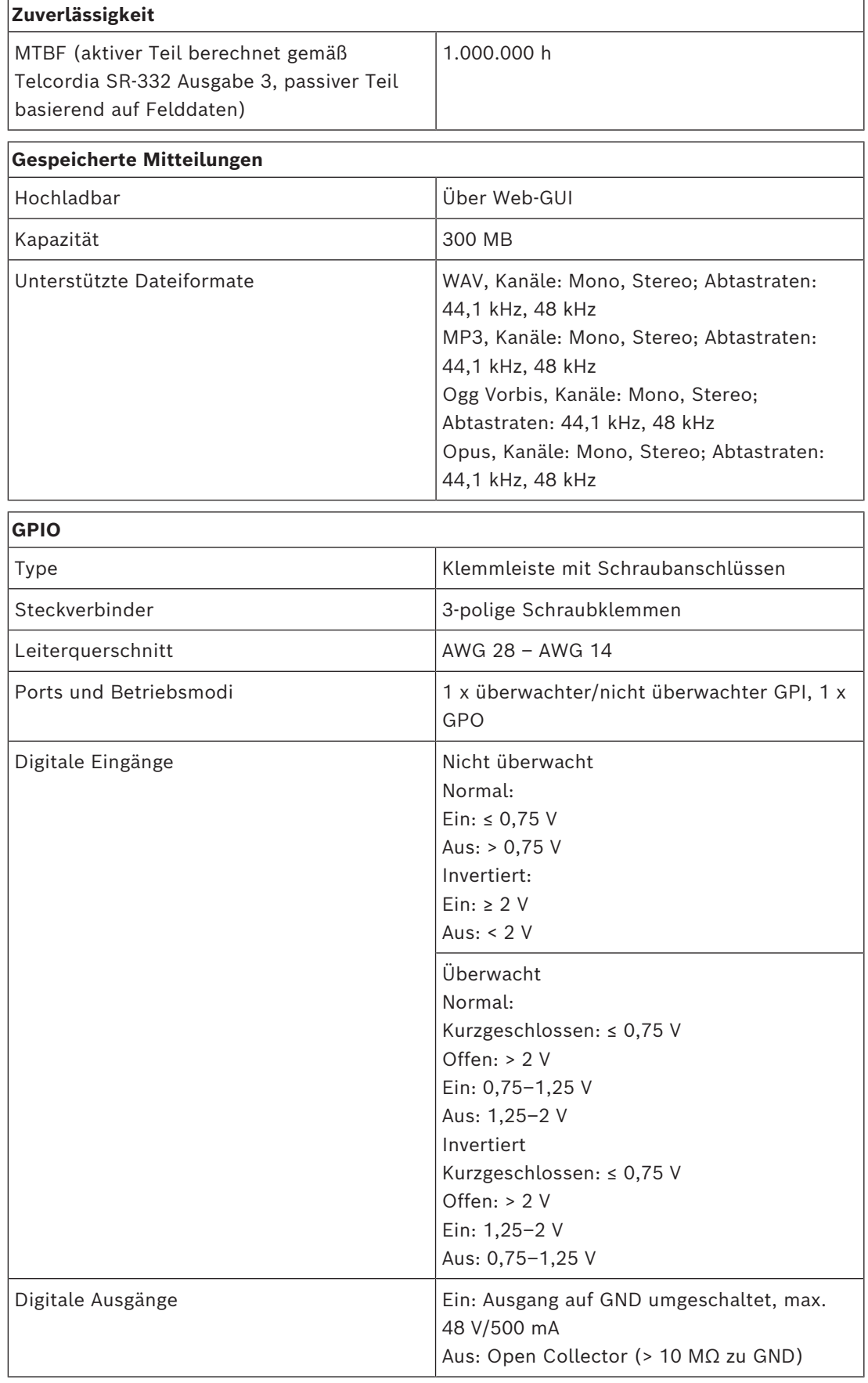

## **Mechanisch**

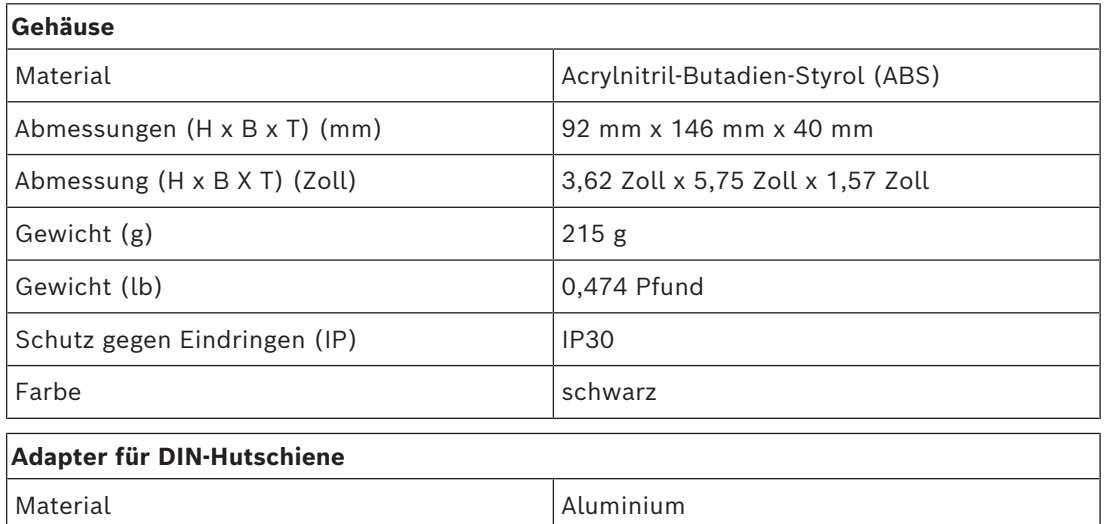

## **Umgebungsbedingungen**

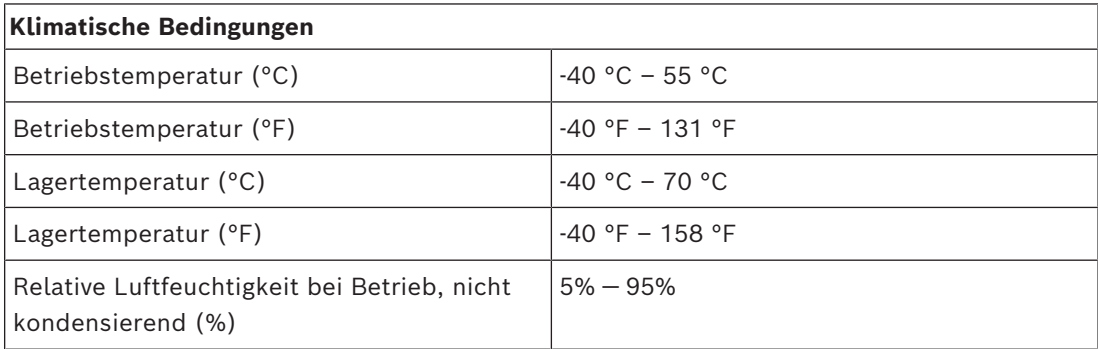

**Bosch Security Systems B.V.** Torenallee 49 5617 BA Eindhoven Netherlands **www.boschsecurity.com**  © Bosch Security Systems B.V., 2023

202404181054